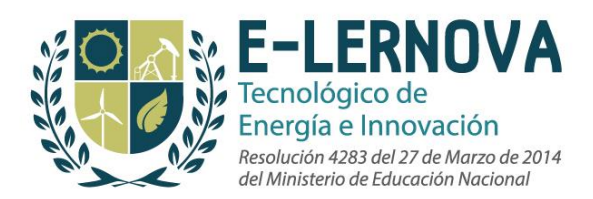

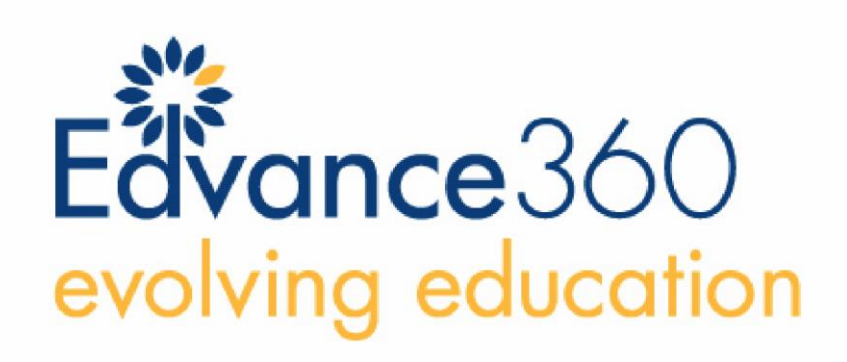

# **Manual del estudiante Versión 7.0**

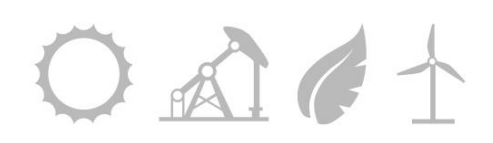

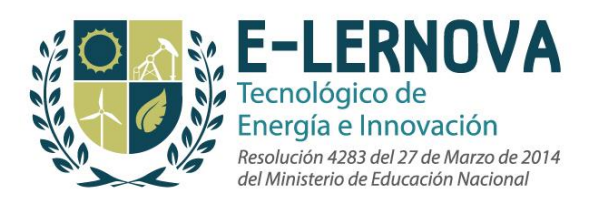

# **Tabla de contenido**

# **Tabla de Contenido**

- 1.1 **Manual del estudiante**
- 1.2 **Anuncios**
- 1.3 **Reporte de abusos**

2.0 **Área del curso**

#### 2.1 **Página principal del curso**

- 2.1.1 Cómo ingresar al curso
- 2.1.2 Herramientas del curso
- 2.1.3 Cómo buscar un curso
- 2.1.4 Detalles de la página principal del curso

#### 2.2 **Repositorio de archivos**

- 2.2.1 Cómo configurar archivos en el repositorio
- 2.2.2 Cómo subir documentos en el repositorio
- 2.2.3 Repositorio de preguntas 2.2.3.1 Cómo organizar carpetas dentro del repositorio de preguntas
- 2.2.4 Cómo importar bancos de preguntas
- 2.2.5 Cómo añadir preguntas en el repositorio
	- 2.2.5.1 Preguntas de selección múltiple
	- 2.2.5.2 Preguntas de Falso/Verdadero
	- 2.2.5.3 Preguntas de respuesta múltiple
	- 2.2.5.4 Preguntas de asociación
	- 2.2.5.5 Preguntas de ordenamiento
	- 2.2.5.6 Preguntas de rellenar espacios en blanco
	- 2.2.5.7 Preguntas de Ensayo

#### 2.3 **Google Docs**

#### 2.4 **Recursos**

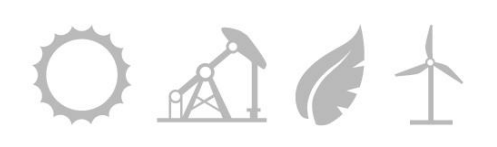

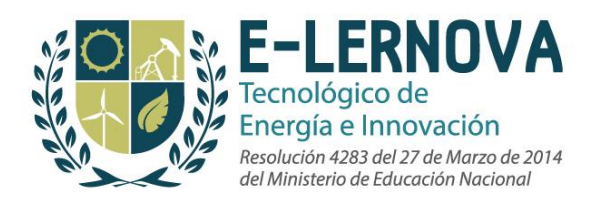

#### 2.5 **Lecciones**

2.6 **Exámenes y Quizzes**

#### 2.7 **Calendario**

- 2.7.1 Alertas del calendario
- 2.7.2 Vistas del calendario
- 2.7.3 Cómo crear un nuevo evento en el calendario
- 2.7.4 Cómo unirse a una reunión a través del calendario

#### 2.8 **Dropbox**

- 2.8.1 Cómo enviar ítems en Dropbox
- 2.8.2 Cómo hacer una carga masiva de ítems en Dropbox
- 2.8.3 Cómo revisar notas de audio y video dentro de Dropbox

#### 2.9 **Discusiones**

- 2.9.1 Cómo buscar un post
- 2.9.2 Cómo crear un nuevo post
- 2.9.3 Cómo añadir comentarios a un post
- 2.9.4 Cómo crear un foro de discusión
- 2.9.5 Cómo reportar un abuso en una discusión

#### 2.10 **Reproductor de video**

- 2.10.1 Añadir un video
- 2.10.2 Opciones de video
- 2.10.3 Video de Flash Streaming
- 2.11 **Encuestas**
- 2.12 **Wiki**
- 2.13 **Grupo de discusión**

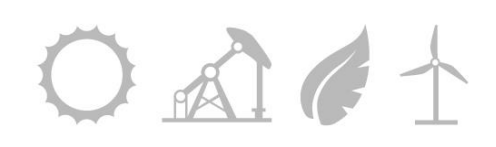

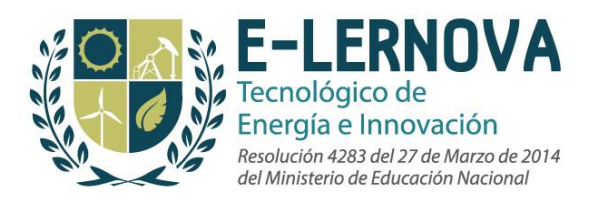

- 2.13.1 Cómo ingresar a los grupos de discusión
- 2.13.2 Foros de los grupos de discusión, calendario y recursos dentro de los grupos.

#### 2.14 **Chat**

- 2.14.1 Cómo empezar una sesión de Chat
- 2.14.2 Cómo reportar un abuso en una sesión de Chat
- 2.14.3 Cómo revisar las conversaciones de chat guardadas.

#### 2.15 **Educación continuada**

2.16 **Agentes**

# 3.0 **Área Personal**

#### 3.1 **Página personal**

- 3.1.1 Alertas en la página personal
- 3.1.2 Alertas del calendario en la página personal
- 3.1.3 Posts sin leer y comentarios en la Página principal

#### 3.2 **Perfil**

#### 3.3 **(ePortfolios) Portafolios electrónicos**

- 3.3.1 Cómo configurar un portafolio electrónico
- 3.3.2 Cómo construir un portafolio electrónico
- 3.3.3 Cómo suministrar retroalimentación en un portafolio electrónico

#### 3.4 **Widgets**

#### 3.5 **Búsqueda en el sistema**

#### 3.6 **Calendario personal**

- 3.6.1 Vistas del calendario
- 3.6.2 Cómo crear un nuevo evento en el calendario

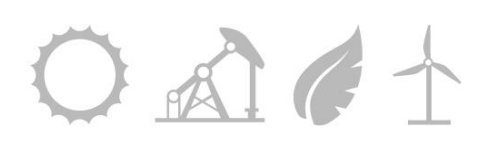

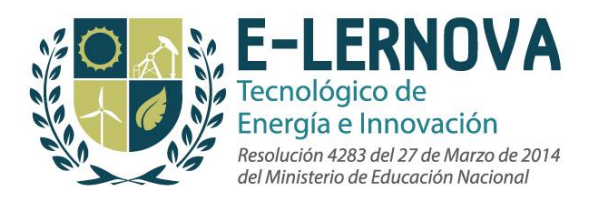

#### 3.6.3 Añadir ítems al calendario

#### 3.7 **Correo**

- 3.7.1 Cómo crear un mensaje nuevo
- 3.7.2 Cómo crear una carpeta de correo
- 3.7.3 Cómo ingresar a la configuración del correo

#### 3.8 **Blog**

- 3.8.1 Cómo crear un nuevo post
- 3.8.2 Cómo comentar en un post del blog
- 3.8.3 Cómo reportar un abuso en un blog
- 3.8.4 Acceder al directorio de Blogs

#### 3.9 **Contactos**

- 3.9.1 Cómo clasificar contactos
- 3.9.2 Cómo eliminar un contacto
- 3.9.3 Cómo encontrar nuevos contactos
- 3.9.4 Cómo acceder al directorio de blogs desde Contactos

#### 3.10 **Comunidades**

- 3.10.1 Cómo crear una nueva comunidad
- 3.10.2 Los permisos de un Líder de comunidad
- 3.10.3 Cómo reportar un abuso dentro de una comunidad
- 3.10.4 Cómo acceder a la red social dentro de la comunidad

#### 3.11 **Pestaña de ayuda y soporte**

- 3.11.1 Manual del usuario de Edvance360
- 3.11.2 Requerimientos mínimos
- 3.11.3 Recursos de ayuda
- 3.11.4 Requerimientos sugeridos

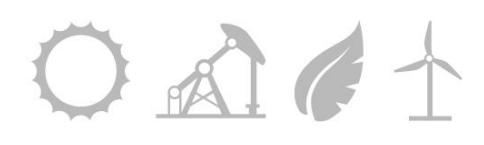

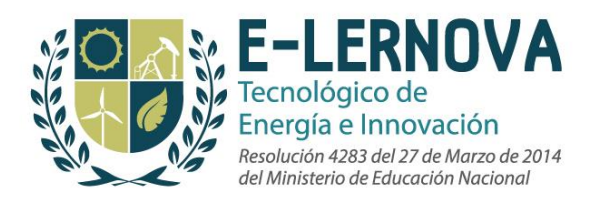

# 1.0 **Área Administrativa**

# **1.1 Anuncios**

La administración de una escuela u organización puede crear anuncios o alertas para que los usuarios los puedan ver en su página personal cuando se registren. Estos anuncios les proporcionan al personal docente y a los estudiantes información importante sobre la escuela o la organización. Los anuncios brindan a los administradores una manera eficiente de ofrecer actualizaciones importantes a todos los usuarios.

Los usuarios pueden ver la fecha, el mensaje y el título del anuncio en su página principal. Una vez que el usuario haya leído el mensaje puede seleccionar una alerta de *"marcar hipervínculo como leído"* para remover la alerta de su página principal. La alerta será visible únicamente en la página principal del histórico de alertas.

Los administradores, la facultad y demás personal, pueden crear mensajes para las páginas principales de los cursos y de los miembros de una comunidad.

Los estudiantes pueden ver la fecha, el mensaje y el título en la página de un curso o de una comunidad. Una vez el usuario haya leído el mensaje, puede seleccionar una alerta de "marcar hipervínculo como leído" para remover la alerta de su página principal. La alerta será visible únicamente en la página principal del histórico de alertas.

# **1.2 Reporte de Abusos**

Edvance360 ha establecido un mecanismo que permite a los usuarios identificar y denunciar los abusos dentro del sistema. Algunos ejemplos de abusos pueden incluir lenguaje soez, falta de respeto entre los usuarios en los foros de discusión/blogs, etc. Los administradores tienen control total sobre cómo y cuándo se manejan los reportes. Los administradores pueden visualizar un histórico de reportes de abusos para identificar las tendencias en los reportes y en los abusos dentro del sistema.

Los usuarios pueden reportar abusos en las siguientes áreas del sitio:

- Foros de discusión
- Posts de discusión
- Foros grupales de discusión específicos

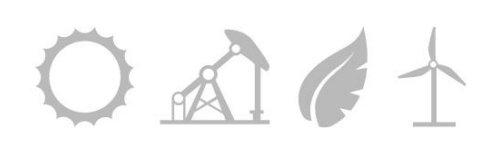

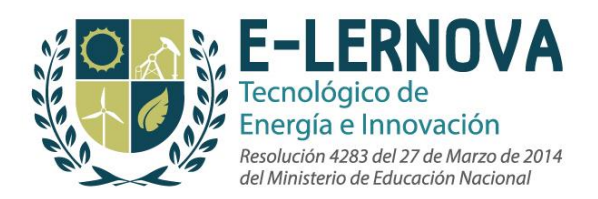

- Posts grupales de discusión específicos
- Blogs
- Posts de los blogs
- Perfiles de usuarios
- Ventanas de chat
- Páginas de comunidades

En cada página, los usuarios pueden marcar y comentar sus razones para denunciar un ítem seleccionando el hipervínculo **Reportar abuso**. Aparecerá un cuadro de diálogo que permitirá al usuario expresar sus razones para denunciar el tema. Al hacer clic en el botón "enviar" se le dará un número de identificación del reporte enviado. Este número, indica el consecutivo en que se ha presentado su reporte para una revisión administrativa.

Una vez que un usuario haya presentado un reporte, el material en cuestión será invisible para los demás usuarios. **Una vez que una revisión administrativa se haya llevado a cabo el material será borrado del sitio o devuelto al estudiante para que lo vea si es aprobado por la administración.**

# 2.0 **Área del curso**

# 2.1 **Página principal del curso**

La página principal del curso proporciona una ubicación central para profesores, administradores y estudiantes para acceder a una breve descripción de un curso individual y para utilizar las herramientas proporcionadas por Edvance360 para administrar cursos y hacer cambios a la medida de las necesidades de cada escuela.

#### **2.1.1 Cómo ingresar a los cursos**

Para ingresar a los cursos en Edvance360, los usuarios pueden hacer clic en la pestaña de cursos. En esta área, los usuarios pueden ver los cursos a los que tienen acceso haciendo clic en el icono de "Mis cursos" (que es la vista predeterminada), o una lista de todos los cursos haciendo clic en el ícono de *todos los cursos*. Para ver todos los cursos, los usuarios deben elegir el ícono *todos los cursos* en la página de cursos. En Edvance360 los cursos pueden ser públicos o privados. Si se trata de un curso público, el usuario puede hacer

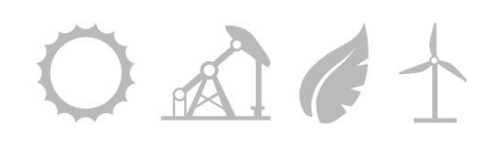

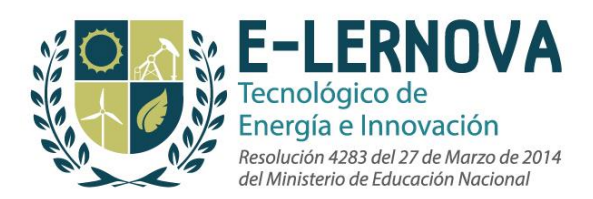

clic en el enlace del curso y automáticamente podrá acceder a éste. Si es un curso privado, el usuario recibirá un mensaje indicando que el curso es privado. Si la opción está activada por los administradores, los usuarios pueden solicitar el acceso a un curso privado.

#### *Nota: Los administradores tienen acceso total a todos los cursos.*

Para entrar a un curso, los usuarios deben hacer clic en el hipervínculo del curso deseado

#### **2.1.2 Herramientas del curso**

Dentro del curso, en la barra de navegación izquierda, los usuarios tienen acceso a los módulos del curso subidos por el instructor del mismo. Estos módulos incluyen:

- **Discusión:** Permite a la facultad comunicarse con los estudiantes, hacer seguimiento, crear cadenas de discusión, así como proporcionar un foro para exigir y evaluar la participación de los estudiantes.
- **Lecciones:** Permite a los usuarios crear una secuencia de lecciones que contiene una lista de elementos o pasos para que el estudiante lleve a cabo. Las lecciones pueden reunir contenido desde distintas zonas del curso como archivos, mensajes de discusión, archivos SCORM, pruebas y mucho más para incluirlos en una sola lección.
- **Recursos:** Donde los miembros del curso pueden acceder a los archivos del curso.
- **Dropbox:** Permite a los usuarios crear múltiples carpetas o buzones donde los estudiantes pueden ingresar sus tareas.
- **Calendario:** Muestra a cada persona su calendario del curso.
- **Pruebas:** Donde profesores y administradores pueden crear nuevos exámenes y los estudiantes pueden ver y presentar exámenes.
- **Encuestas:** Permiten a los instructores hacer preguntas a los participantes y luego ver su participación y resultados.
- **Wiki:** Permite a los usuarios de un curso contribuir en un glosario generado por los usuarios.
- **Chat:** Permite a los usuarios chatear en Edvance360
- **Grupos**: Permite a los miembros de un curso dividirse en grupos más pequeños para trabajar en tareas y proyectos específicos.
- **Biblioteca:** Permite a los miembros de un curso acceder al sitio de la Biblioteca de la escuela o institución.

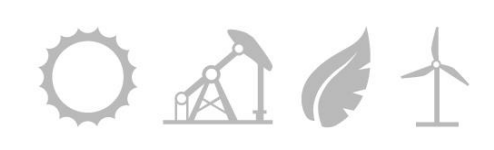

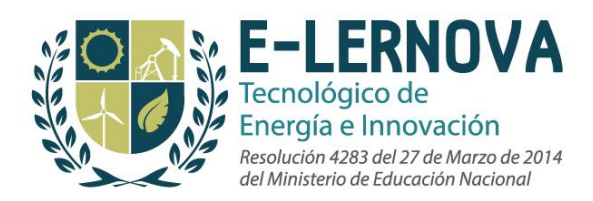

#### **2.1.3 Cómo buscar un curso**

El usuario puede buscar un curso específico introduciendo el nombre del curso en el cuadro de búsqueda situado en la parte superior de la página. También pueden borrar los resultados de búsquedas anteriores.

#### **2.1.4 Detalles de la página principal del curso**

La página principal del curso destaca al instructor o facilitador del curso y permite a los usuarios ver el perfil del profesor o el instructor o escribirle por correo electrónico eligiendo los hipervínculos *perfil* o *contacto* al lado del avatar del instructor.

#### **Los estudiantes pueden ver a varios de los instructores listados para su curso en la sección de instructores si su instructor ha escogido una lista de monitores o colegas del curso.**

La lista del curso enlista a todos los profesores, estudiantes y asistentes inscritos o con acceso al curso. El usuario puede acceder a las páginas principales de sus compañeros de curso haciendo clic en su foto o avatar para acceder a su perfil.

El usuario puede elegir agregar al individuo a su red de contactos sociales, ver su blog o contactarse con ellos usando el sistema de correo electrónico de Edvance360. Al hacer clic en el hipervínculo "*Escribir a todos"* encima de la lista del curso, se enviará un correo a toda la lista de miembros inscritos en el curso.

Los estudiantes verán un ícono de "*Reproducir"* en la esquina derecha de la página principal del curso si su instructor ha creado notas de Audio y Video para que sean revisadas por el alumno. Hacer clic en el botón "*Reproducir*" permitirá al estudiante revisar el material creado por el docente.

La página principal del curso también muestra una descripción llamada "*Acerca de este curso*", una programación del curso descargable si es proporcionada por el instructor del curso, un RSS feed y también pueden ver su rango dentro de la clase si esta herramienta ha sido habilitada por el personal educativo.

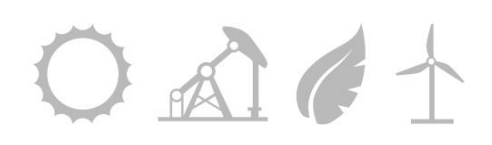

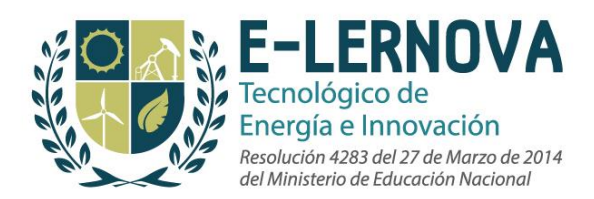

Para ver todos los cursos, los usuarios deben elegir el ícono *todos los cursos* en la página de cursos. En Edvance360 los cursos pueden ser públicos o privados. Si se trata de un curso público, el usuario puede hacer clic en el enlace del curso y automáticamente podrá acceder a éste. Si es un curso privado, el usuario recibirá un mensaje indicando que el curso es privado. Si la opción es habilitada por los administradores, los usuarios pueden solicitar el acceso a un curso privado. Los administradores pueden acceder a todos los cursos.

# **2.2 Repositorio de archivos**

El repositorio permite a los usuarios subir todos sus archivos, documentos y preguntas de exámenes a una ubicación central. Una ventaja principal del repositorio es que los instructores y los diseñadores de currículo pueden subir archivos y crear preguntas de examen una sola vez y después hacerlos disponibles para ser utilizados y reutilizados en cada curso.

Los usuarios tienen acceso a su propio repositorio pero no pueden acceder a los repositorios de otros usuarios a menos que ellos sean usuarios administrativos. Cada usuario tiene una opción de carga masiva donde pueden subir varios archivos a la vez.

#### **2.2.1 Cómo configurar archivos en el repositorio**

En la página principal del repositorio, los usuarios pueden organizar y añadir archivos a su propio repositorio usando cualquier método organizativo que elijan. Sin embargo, recomendamos que los usuarios creen una carpeta de nivel superior con el nombre del curso (por ejemplo álgebra 101) y unas subcarpetas que contengan cada tipo de material (por ejemplo: Power Points, estudios, folletos, guías de estudio, etc.).

Crear una nueva carpeta es fácil: Los usuarios pueden seleccionar *"+ nueva carpeta*" debajo de la barra azul clara en la parte superior de la página repositorio. Aparecerá un nuevo cuadro con las siguientes opciones:

● **Nombre de la carpeta:** Los usuarios tienen que proporcionar un nombre para cada archivo nuevo creado en el repositorio.

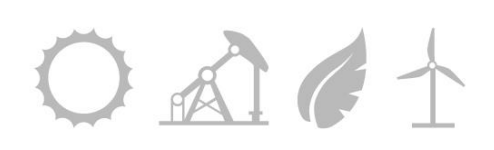

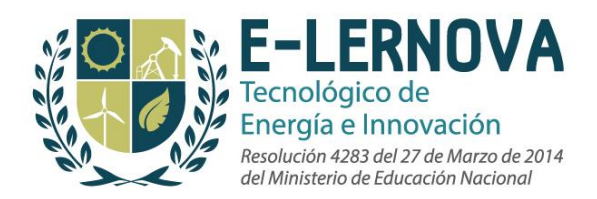

- **Ícono personalizado:** Aquí, los usuarios pueden usar el ícono suministrado (ícono de carpeta de archivos) o pueden bajar uno propio utilizando la opción "buscar" y seleccionar una carpeta de imágenes.
- **Descripción:** Aquí, los usuarios pueden suministrar una descripción que vaya con la carpeta de archivos.
- **En:** Los usuarios pueden seleccionar a qué nivel pertenece la carpeta.

#### **2.2.2 Cómo subir documentos en el repositorio**

Para subir documentos y otro tipo de archivos en las carpetas, los usuarios deben hacer clic en la carpeta a la que deben añadirse los archivos; esto abre la carpeta del lado derecho del repositorio. Para continuar, los usuarios tienen que elegir el tipo de archivo que necesitan subir. Las siguientes opciones están disponibles:

**+ Nuevo archivo:** Los usuarios pueden cargar cualquier archivo de su elección. Al hacer esto, haga clic en la opción *"+ nuevo archivo"*, póngale un nombre al archivo, busque la ubicación del archivo en su ordenador o red y haga clic en el botón "*enviar*". También tienen la opción de nombrar el archivo y proporcionarle una descripción. *Nota: Un documento de Word o PDF tomará unos segundos en cargar. Un PowerPoint pesado con audio embebido y archivos de vídeo puede tardar un minuto más o menos. Un archivo de vídeo de tres gigas probablemente tomará más de 20 minutos para subirse*. El sistema limita cada carga a tres gigabytes para instructores. Los instructores pueden agregar hipervínculos e incluso subir cursos completos en HTML si así lo desea. Los usuarios también pueden editar el nombre de la carpeta, mover la carpeta y eliminarla.

**+Nuevo enlace:** Los usuarios pueden cargar cualquier vínculo de su elección. Para hacer esto, haga clic en el hipervínculo *"+ nuevo enlace",* copie y pegue el enlace en el espacio correspondiente. Los usuarios también tienen la opción de "*Mostar Texto*". Este texto se mostrará como el nombre del enlace, en lugar de que el usuario tenga que descifrar el nombre completo del enlace.

**Subir HTML:** Los usuarios pueden cargar cualquier archivo zip html de su elección. Para hacer esto, haga clic en el hipervínculo "*Ficheros Html*". En la página para subir HTML, los usuarios pueden hacer clic en el hipervínculo "*Nueva carga*" para subir un nuevo archivo html. Los usuarios pueden hacer clic en el botón "*Buscar*" para examinar la ubicación del

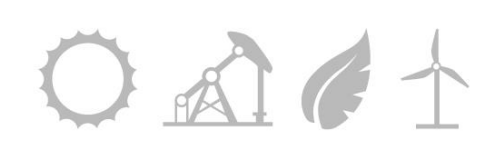

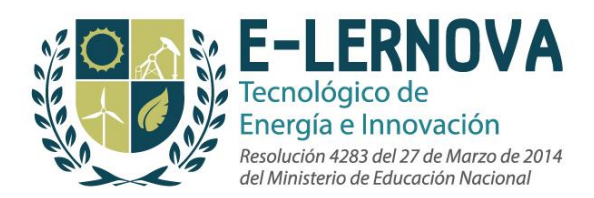

archivo zip en su ordenador o red. También tienen la opción de elegir un nombre para mostrar y proteger el contenido con el BrowserLock. En cualquier momento, los usuarios pueden cancelar la carga y volver al repositorio haciendo clic en "Cancelar/volver al repositorio".

**Google Docs:** Por favor ver la sección del manual acerca de Google Docs (Sección 3.5)

**Carga masiva:** La carga masiva está disponible para permitir a los usuarios subir varios archivos a la vez. *Nota: Esta función utiliza Java. Para asegurarse de que el ordenador del usuario tiene la última aplicación de Java instalada, vaya a la pestaña ayuda y acceda al enlace de Java.* Para subir archivos, los usuarios deben hacer clic en el botón *Añadir achivo* para buscar en su ordenador personal o red la carpeta a cargar. Los usuarios deben cargar una carpeta de su ordenador cuando estén usando la carga masiva, lo opuesto a lo que se hace con archivos individuales. Los usuarios deben hacer clic en el botón con la flecha verde apuntando hacia arriba.

Los usuarios también pueden eliminar un archivo haciendo clic en el botón *Eliminar archivos* o hacer clic en la "x" en la esquina del archivo.

Los estudiantes pueden acceder a archivos que el facilitador comunitario ha compartido haciendo clic en el enlace de "Recursos" en el panel de navegación izquierdo de la página de inicio de la comunidad. Los estudiantes pueden acceder a sus archivos escogiendo una carpeta y seleccionándola en el lado izquierdo de la pantalla. Los archivos de la carpeta serán visibles en el lado derecho de la pantalla. Para descargar archivos los usuarios deben seleccionar el archivo y seguir los pasos adecuados para abrir el archivo en su computadora.

#### **2.2.3 Repositorio de preguntas**

El repositorio de preguntas permite a los usuarios crear preguntas para ser usadas en donde y cuando se necesiten. Lo cual crea un entorno organizado en donde almacenar las preguntas.

#### **3.6.3.1 Cómo organizar las carpetas en el repositorio de preguntas**

Para crear una carpeta, buscar "*Nueva carpeta*" en la parte superior de la página. A la derecha, hay un lugar donde se debe ingresar el nombre de la carpeta. El usuario también podrá organizar la nueva carpeta en una carpeta de "*Alto nivel*" o puede colocarse dentro de una carpeta que ya haya sido creada.

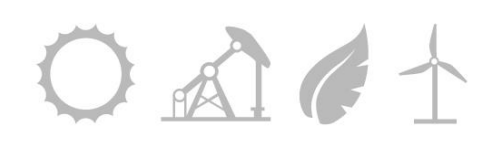

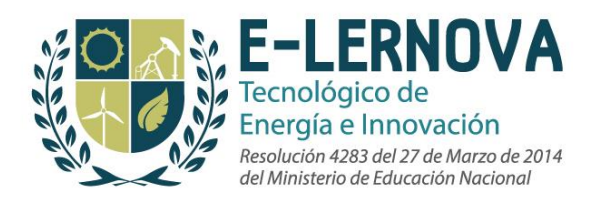

#### **2.2.4 Cómo importar bancos de preguntas**

Los usuarios pueden optar por importar bancos de preguntas en lugar de agregar preguntas a mano. Para importar un banco de preguntas, el usuario debe hacer clic en el hipervínculo de *importar Banco de preguntas* y luego navegar a través de su ordenador personal o archivos de red para encontrar el archivo de IMS QTI que le gustaría agregar. Los archivos IMS QTI son el formato de archivo principal en el que las preguntas son puestas a disposición por parte de los editores. Se pueden importar formatos de archivos adicionales, pero se debe contactar al soporte técnico de Edvance360 para ayudar con la importación de éstos. Para terminar la carga, el usuario debe hacer clic en el botón de vista previa y luego el botón aplicar para cargar el Banco de preguntas.

#### **2.2.5. Cómo añadir preguntas al repositorio**

Estando en el repositorio de preguntas, los usuarios pueden editar, eliminar o ver preguntas previas. Los usuarios pueden añadir nuevas preguntas haciendo clic en el enlace "Nueva pregunta" y seleccionar los tipos de preguntas que aparecen.

#### **2.2.5.1 Preguntas de selección múltiple:**

Para añadir una pregunta de selección múltiple, los usuarios deben hacer clic en el hipervínculo "*Selección múltiple*" y seguir el procedimiento. Los usuarios pueden Desplazarse por la página del editor de preguntas de selección múltiple para seguir este procedimiento.

En primer lugar, el usuario debe cambiar el nombre corto de la pregunta por algo más descriptivo. *Nota: Los estudiantes no ven este título.* Bajo el nombre corto, hay un menú desplegable donde los usuarios pueden mover la pregunta a un grupo diferente de preguntas. Si un usuario se da cuenta de que accidentalmente ha añadido una pregunta a la carpeta equivocada existe una herramienta disponible para esto.

En segundo lugar, el usuario debe introducir la pregunta en el cuadro de texto principal. Debajo del cuadro de texto principal, los usuarios pueden subir una imagen para la pregunta, si lo desean, haciendo clic en el enlace "Buscar". Una vez que la pregunta ha sido creada, los usuarios pueden elegir organizar de forma aleatoria las respuestas marcando la casilla que dice "*Organizar aleatoriamente las respuestas".*

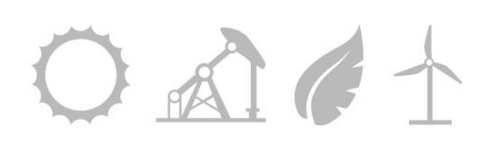

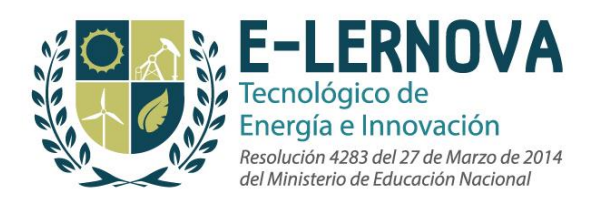

En tercer lugar, los usuarios pueden crear una retroalimentación de las respuestas correctas e incorrectas en los dos cuadros de texto proporcionados (Se puede añadir una retroalimentación más específica para preguntas correctas e incorrectas después de cada opción de respuesta).

En cuarto lugar, los usuarios deben ingresar todas las opciones de respuesta múltiple en las zonas designadas bajo el título "*Respuesta 1*", "*Respuesta 2*", etc... El usuario debe indicar la respuesta correcta seleccionando la burbuja en la parte superior de la respuesta correcta donde dice "*Seleccionar como respuesta correcta*". Antes de presentar las opciones de pregunta y respuesta, los usuarios pueden eliminar una opción de respuesta haciendo clic en el hipervínculo de "*Borrar*" incluido en la parte superior de cada recuadro de la opción de respuesta. Los usuarios pueden añadir opciones de respuestas adicionales haciendo clic en el botón "*Agregar una nueva respuesta*" en la parte inferior de la página. También pueden guardar su trabajo y seguir editando la pregunta haciendo clic en el botón "*Guardar y continuar edición*". Debajo de cada respuesta hay un lugar para proporcionar retroalimentación sobre las respuestas individuales. Esto es opcional.

Por último, para terminar de introducir las opciones de pregunta y respuesta, el usuario debe hacer clic en el botón "*Guardar y regresar al banco de preguntas*".

**Nota: Al principio, la página proporciona el número de opciones de selección múltiple que el usuario enliste en sus configuraciones personales o el valor predeterminado de cuatro opciones.**

#### **2.2.5.2 Preguntas de falso y verdadero**

Para añadir una pregunta de falso o verdadero, los usuarios deben hacer clic en el hipervínculo "*Verdadero/falso*" ("True/False") y seguir el procedimiento. Los usuarios pueden desplazarse por la página del editor de preguntas de falso o verdadero para seguir este procedimiento.

En primer lugar, el usuario debe cambiar el nombre corto de la pregunta por algo más descriptivo*. Nota: Los estudiantes no ven este título.* Bajo el nombre corto, hay un menú desplegable donde los usuarios pueden mover la pregunta a un conjunto diferente de preguntas. Si un usuario se da cuenta de que accidentalmente ha añadido una pregunta a la carpeta equivocada existe una herramienta disponible para esto.

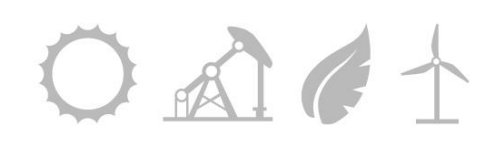

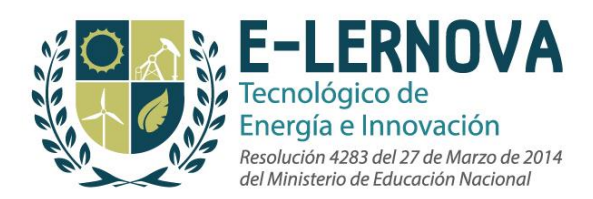

En segundo lugar, el usuario debe introducir la pregunta en el cuadro de texto principal. Debajo del cuadro de texto principal, los usuarios pueden elegir mostrar u ocultar el editor de ecuaciones. Bajo el editor de ecuaciones, el usuario puede subir una imagen para la pregunta, si lo desea, haciendo clic en el enlace "Buscar" ("Browse"). Una vez que la pregunta haya sido creada, los usuarios pueden organizar aleatoriamente las respuestas marcando la casilla que dice "Organizar respuestas de forma aleatoria".

En tercer lugar, los usuarios pueden crear una retroalimentación de las respuestas correctas e incorrectas en los dos cuadros de texto proporcionados (Se puede añadir retroalimentación más específica para preguntas correctas e incorrectas después de cada opción de respuesta).

En cuarto lugar, la página proporciona un cuadro de texto con la respuesta verdadera o correcta y uno con la respuesta falsa o incorrecta. El usuario debe indicar qué opción es la respuesta correcta. El usuario debe indicar la respuesta correcta seleccionando la burbuja en la parte superior de la respuesta correcta donde dice "*Seleccionar como respuesta correcta*". Antes de enviar las opciones de pregunta y respuesta, los usuarios pueden eliminar una opción de respuesta haciendo clic en la casilla "*Eliminar esta respuesta*" incluida en la parte superior de cada recuadro de la opción de respuesta. Los usuarios pueden añadir opciones de respuesta adicionales haciendo clic en el botón "*Agregar una nueva respuesta*" en la parte inferior de la página. Los usuarios también pueden guardar su trabajo y seguir editando la pregunta haciendo clic en el botón "*Guardar y continuar edición*". Debajo de cada respuesta hay un lugar para proporcionar retroalimentación sobre las respuestas individuales. Esto es opcional.

Por último, para terminar de enviar las opciones de pregunta y respuesta, el usuario debe hacer clic en el botón "Guardar y regresar al banco de preguntas".

#### **2.2.5.3 Preguntas de Múltiple respuesta**

Para añadir una pregunta de respuesta múltiple, los usuarios deben hacer clic en el hipervínculo "*Respuesta múltiple*" y seguir el procedimiento siguiente. Los usuarios pueden desplazarse por la página del editor de preguntas de selección múltiple para seguir este procedimiento.

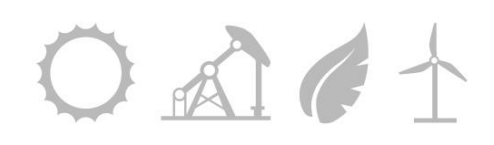

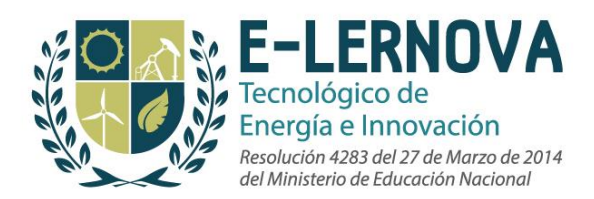

En primer lugar, el usuario debe cambiar el nombre corto de la pregunta por algo más descriptivo. *Nota: Los estudiantes no ven este título*. Bajo el nombre corto, hay un menú desplegable donde los usuarios pueden mover la pregunta a un grupo diferente de preguntas.

En segundo lugar, el usuario debe introducir la pregunta en el cuadro de texto principal. Debajo del cuadro de texto principal, los usuarios pueden elegir mostrar u ocultar el editor de ecuaciones. Bajo el editor de ecuaciones, el usuario puede subir una imagen para la pregunta, si lo desea, haciendo clic en el enlace "Buscar" ("Browse"). Una vez que la pregunta ha sido creada, los usuarios pueden elegir otorgar crédito parcial haciendo clic en la casilla junto a "*Otorgar crédito parcial*" u organizar de forma aleatoria las respuestas marcando la casilla que dice "*Organizar de forma aleatoria*".

En tercer lugar, los usuarios pueden crear una retroalimentación amplia de las respuestas correctas e incorrectas en los dos cuadros de texto proporcionados (Se puede añadir retroalimentación más específica para preguntas correctas e incorrectas después de cada opción de respuesta).

En cuarto lugar, los usuarios deben ingresar todas las opciones de respuesta de respuesta múltiple en las zonas designadas bajo el título "Respuesta" 1", "Respuesta 2", etc. El usuario debe indicar la respuesta correcta seleccionando la burbuja en la parte superior de la respuesta correcta donde dice "Seleccionar como respuesta correcta". Antes de enviar las opciones de pregunta y respuesta, los usuarios pueden eliminar una opción de respuesta haciendo clic en el hipervínculo "Eliminar esta respuesta" incluido en la parte superior de cada recuadro de la opción de respuesta. Los usuarios pueden añadir opciones de respuesta adicionales haciendo clic en el botón "Agregar una nueva respuesta" en la parte inferior de la página. También pueden guardar su trabajo y seguir editando la pregunta haciendo clic en el botón "Guardar y continuar edición". Debajo de cada respuesta hay un lugar para proporcionar retroalimentación sobre las respuestas individuales. Esto es opcional.

Por último, para terminar de enviar las opciones de pregunta y respuesta, el usuario debe hacer clic en el botón "Guardar y regresar al banco de preguntas".

*Nota: Al principio, la página proporciona el número de opciones de respuesta múltiple que el usuario enliste en sus configuraciones personales o el valor predeterminado de cuatro opciones.*

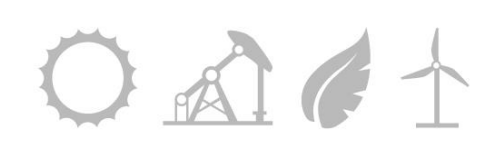

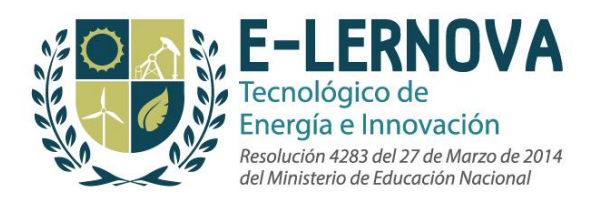

#### **2.2.5.4 Preguntas de asociación**

Para añadir una pregunta de asociación, los usuarios deben hacer clic en el hipervínculo "*Asociación*" y seguir el procedimiento. Los usuarios pueden desplazarse por la página del editor de preguntas de selección múltiple para seguir este procedimiento.

En primer lugar, el usuario debe cambiar el nombre corto de la pregunta por algo más descriptivo. *Nota: Los estudiantes no ven este título*. Bajo el nombre corto, hay un menú desplegable donde los usuarios pueden mover la pregunta a un grupo diferente de preguntas. Si un usuario se da cuenta de que accidentalmente ha añadido una pregunta a la carpeta equivocada, esta herramienta está disponible.

En segundo lugar, el usuario debe introducir la pregunta en el cuadro de texto principal. Debajo del cuadro de texto principal, los usuarios pueden elegir mostrar u ocultar el editor de ecuaciones. Bajo el editor de ecuaciones, el usuario puede subir una imagen para la pregunta, si lo desea, haciendo clic en el enlace "Buscar" ("Browse"). Una vez que la pregunta ha sido creada, los usuarios pueden elegir otorgar crédito parcial haciendo clic en la casilla junto a "Otorgar crédito parcial".

En tercer lugar, los usuarios pueden crear una retroalimentación amplia de las respuestas correctas e incorrectas en los dos cuadros de texto proporcionados (Se puede añadir retroalimentación más específica para preguntas correctas e incorrectas después de cada opción de respuesta).

En cuarto lugar, los usuarios deben ingresar todas las respuestas de asociación en las zonas designadas bajo el título "Respuesta" 1", "Respuesta 2", etc. El usuario debe indicar la asociación a la respuesta seleccionando el cuadro que dice "Asociar:". Antes de enviar las opciones de pregunta y respuesta, los usuarios pueden eliminar una opción de respuesta haciendo clic en el hipervínculo "Eliminar esta respuesta" incluido en la parte superior de cada recuadro de la opción de respuesta. Los usuarios pueden añadir opciones de respuesta adicionales haciendo clic en el botón "Agregar una nueva respuesta" en la parte inferior de la página. También pueden guardar su trabajo y seguir editando la pregunta haciendo clic en el botón "Guardar y continuar edición". Debajo de cada respuesta hay un lugar para proporcionar retroalimentación sobre las respuestas individuales. Esto es opcional.

Por último, para terminar de enviar las opciones de pregunta y respuesta, el usuario debe hacer clic en el botón "Guardar y regresar al banco de preguntas".

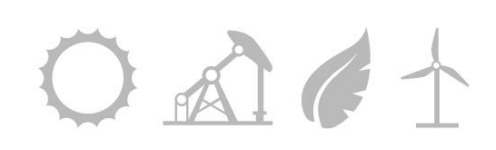

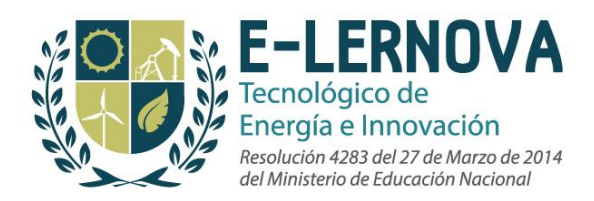

#### **2.2.5.5 Preguntas de ordenamiento**

Para añadir una pregunta de ordenamiento, los usuarios deben hacer clic en el hipervínculo "Ordenamiento" y seguir el procedimiento. Los usuarios pueden desplazarse por la página del editor de preguntas de selección múltiple para seguir este procedimiento.

En primer lugar, el usuario debe cambiar el nombre corto de la pregunta por algo más descriptivo. *Nota: Los estudiantes no ven este título*. Bajo el nombre corto, hay un menú desplegable donde los usuarios pueden mover la pregunta a un grupo diferente de preguntas. Si un usuario se da cuenta de que accidentalmente ha añadido una pregunta a la carpeta equivocada existe una herramienta disponible para esto.

En segundo lugar, el usuario debe introducir la pregunta en el cuadro de texto principal. Debajo del cuadro de texto principal, los usuarios pueden elegir mostrar u ocultar el editor de ecuaciones. Bajo el editor de ecuaciones, el usuario puede subir una imagen para la pregunta, si lo desea, haciendo clic en el enlace "Buscar" ("Browse"). Una vez que la pregunta ha sido creada, los usuarios pueden elegir otorgar crédito parcial haciendo clic en la casilla junto a "Otorgar crédito parcial".

En tercer lugar, los usuarios pueden crear una retroalimentación de las respuestas correctas e incorrectas en los dos cuadros de texto proporcionados (Se puede añadir retroalimentación más específica para preguntas correctas e incorrectas después de cada opción de respuesta).

En cuarto lugar, los usuarios deben ingresar todas las respuestas en las zonas designadas bajo el título "*Respuesta 1*", "*Respuesta 2*", etc. El usuario debe indicar el orden de la respuesta seleccionando el cuadro que dice "Orden correcto" con el número de orden. Antes de enviar las opciones de pregunta y respuesta, los usuarios pueden eliminar una opción de respuesta haciendo clic en el hipervínculo "Eliminar esta respuesta" incluido en la parte superior de cada recuadro de la opción de respuesta. Los usuarios pueden añadir opciones de respuesta adicionales haciendo clic en el botón "Agregar una nueva respuesta" en la parte inferior de la página. También pueden guardar su trabajo y seguir editando la pregunta haciendo clic en el botón "Guardar y continuar edición".

Por último, para terminar de enviar las opciones de pregunta y respuesta, el usuario debe hacer clic en el botón "Guardar y regresar al banco de preguntas".

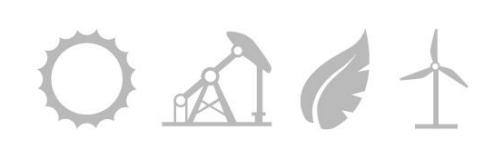

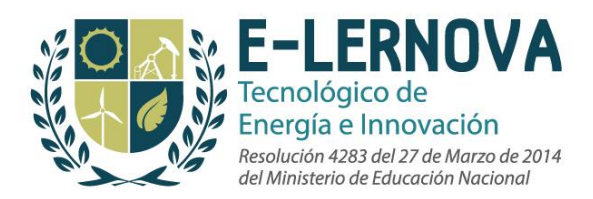

#### **2.2.5.6 Preguntas de rellenar espacios en blanco**

Para añadir una pregunta de rellenar espacios en blanco, los usuarios deben hacer clic en el hipervínculo "*Rellenar espacio en blanco*" y seguir el procedimiento. Los usuarios pueden desplazarse por la página del editor de preguntas de falso y verdadero para seguir este procedimiento.

En primer lugar, el usuario debe cambiar el nombre corto de la pregunta por algo más descriptivo. *Nota: Los estudiantes no ven este título*. Bajo el nombre corto, hay un menú desplegable donde los usuarios pueden mover la pregunta a un grupo diferente de preguntas. Si un usuario se da cuenta de que accidentalmente ha añadido una pregunta a la carpeta equivocada existe una herramienta disponible para esto.

En segundo lugar, el usuario debe introducir la pregunta en el cuadro de texto principal. Debajo del cuadro de texto principal, los usuarios pueden elegir mostrar u ocultar el editor de ecuaciones. Bajo el editor de ecuaciones, el usuario puede subir una imagen para la pregunta, si lo desea, haciendo clic en el enlace "Buscar" ("Browse").

En tercer lugar, los usuarios pueden crear una retroalimentación amplia de las respuestas correctas e incorrectas en los dos cuadros de texto proporcionados

En cuarto lugar, el usuario debe ingresar la respuesta en el cuadro de texto titulado "Respuesta" 1". Los usuarios pueden eliminar una respuesta haciendo clic en el hipervínculo "Eliminar esta respuesta" incluido en la parte superior de cada recuadro de la opción de respuesta. Los usuarios pueden añadir opciones de respuesta adicionales haciendo clic en el botón "Agregar una nueva respuesta" en la parte inferior de la página. También pueden guardar su trabajo y seguir editando la pregunta haciendo clic en el botón "Guardar y continuar edición".

Por último, para terminar de enviar las opciones de pregunta y respuesta, el usuario debe hacer clic en el botón "Guardar y regresar al banco de preguntas".

#### **2.2.5.7 Preguntas de Ensayo**

Para añadir una pregunta de ensayo, los usuarios deben hacer clic en el hipervínculo "Ensayo" y seguir el procedimiento siguiente. Los usuarios pueden desplazarse por la página del editor de preguntas de ensayo para seguir este procedimiento.

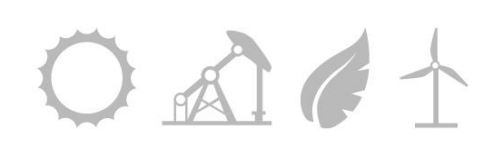

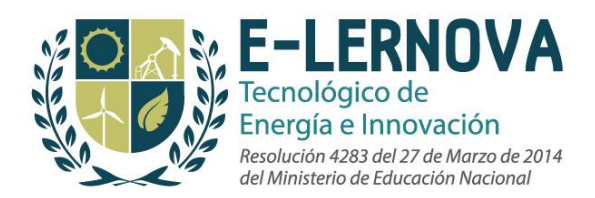

En primer lugar, el usuario debe cambiar el nombre corto de la pregunta por algo más descriptivo. *Nota: Los estudiantes no ven este título*. Bajo el nombre corto, hay un menú desplegable donde los usuarios pueden mover la pregunta a un grupo diferente de preguntas. Si un usuario se da cuenta de que accidentalmente ha añadido una pregunta a la carpeta equivocada existe una herramienta disponible para esto.

En segundo lugar, el usuario debe introducir la pregunta en el cuadro de texto principal. Debajo del cuadro de texto principal, los usuarios pueden elegir mostrar u ocultar el editor de ecuaciones. Bajo el editor de ecuaciones, el usuario puede subir una imagen para la pregunta, si lo desea, haciendo clic en el enlace "Buscar" ("Browse").

Finalmente, ya que no es necesaria ninguna respuesta mecanografiada, los usuarios también pueden guardar su trabajo y seguir editando la pregunta haciendo clic en el botón "Guardar y continuar edición" en la parte inferior de la página o para terminar de enviar las opciones de pregunta y respuesta, el usuario debe hacer clic en el botón "Guardar y regresar al banco de preguntas".

#### *Nota: Los usuarios pueden seguir este procedimiento hasta que hayan llenado su repositorio con todas las preguntas que utilizarán para crear pruebas en sus cursos.*

# **2.3 Google Docs**

Edvance360 LMS-SN ahora proporciona integración directa con Google Docs, permitiendo a los usuarios vincularse automáticamente a sus documentos en Google Docs. Los usuarios pueden buscar sus documentos en Google Docs, subir a Google Docs desde Edvance360 y descargar documentos de Google Docs a su repositorio de archivos Edvance360.

- Funciones:
	- o Vincular los documentos de Google Docs al repositorio de usuarios.
	- o Personalizar el nombre del enlace en Edvance360 para utilizarse en las herramientas del curso.
	- o Las actualizaciones de documentos de Google Docs se reflejan en el documento vinculado.

Para acceder a Google Docs dentro de su repositorio, el usuario puede hacer clic en el archivo desde el que le gustaría recuperar un documento de Google Docs. Una vez

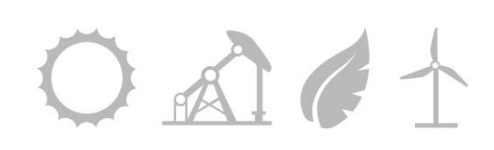

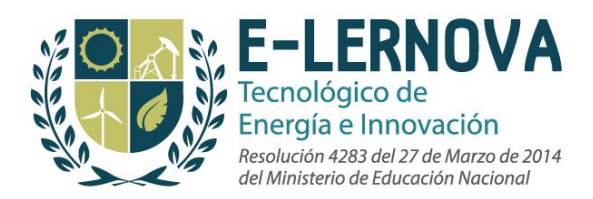

seleccionando "Google Docs" al usuario se le pedirá que inicie sesión en su cuenta de Google Docs. A partir de ahí, el usuario podrá seleccionar cualquiera de sus documentos para usar dentro de Edvance360.

# **2.4 Recursos**

La herramienta de recursos permite a la administración y a la facultad agregar archivos específicos desde el repositorio global o su propio repositorio y agregarlos a la clase para que los estudiantes accedan a éstos.

Para compartir los recursos desde el repositorio de un usuario con un curso o una comunidad, los instructores deben seguir este procedimiento:

- 1. **Ir al** curso o comunidad.
- 2. **Haga clic** en el icono "Recursos" en el panel de navegación izquierdo.
- 3. **Haga clic** en el hipervínculo "Administrar los recursos". Las carpetas enlistadas son las carpetas creadas en el repositorio personal del usuario. Para acceder a las carpetas de Repositorio Global, los usuarios deben seleccionar el hipervínculo "Mostrar repositorio Global" de carpetas.
- 4. **Ponga** una marca de verificación en los cuadros de las carpetas que el usuario desea compartir.
- 5. **Haga clic** en el botón "Guardar".
- 6.

# **2.5 Lecciones**

Los estudiantes pueden acceder a las lecciones seleccionando el curso deseado desde la sección "Mis Cursos" de la página de Cursos y después pueden seleccionar las lecciones del panel de navegación a mano izquierda. Los estudiantes pueden completar lecciones y ver su progreso de todas las lecciones del curso si esta herramienta es habilitada por el instructor del curso.

La página de lecciones brinda al estudiante la oportunidad de revisar su progreso en todas las lecciones para el curso seleccionado. Al hacer clic en una lección, ésta puede ser vista y completada íntegramente.

Los estudiantes también pueden ver y escuchar notas de audio y video para las instrucciones de la lección o para cada paso individual de la lección si éstas han sido

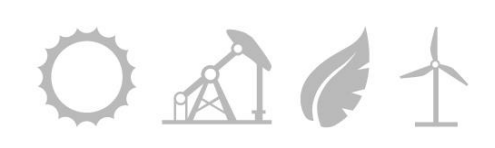

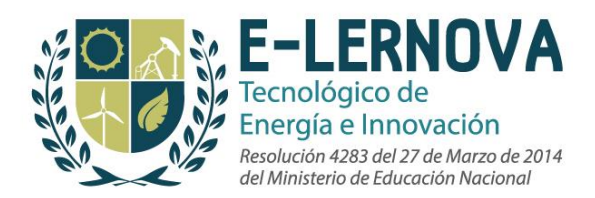

suministrada por el instructor del curso. Los estudiantes deben seleccionar el botón de reproducción en la esquina a mano derecha de la página para cada ítem para poder acceder al contenido.

# **2.6. Exámenes y Quizzes**

Los estudiantes pueden acceder a los exámenes seleccionando un curso en la opción "Mis cursos" en la página de cursos y seleccionar el ícono "Exámenes" en el panel de navegación del curso a mano izquierda. Los estudiantes pueden presentar los exámenes disponibles y revisar cualquier nota o retroalimentación que haya creado el instructor cuando aplique.

# **2.7 Calendario**

El calendario del curso funciona exactamente igual que el calendario personal, pero, principalmente, está gestionado por el instructor del curso. El usuario podrá acceder al calendario del curso seleccionando el ícono "Calendario" en la barra de navegación izquierda de cada curso.

#### **2.7.1 Alertas del calendario**

Si un usuario está inscrito en un curso en particular, entonces todos los artículos que el instructor ponga en el calendario del curso se sincronizan, o aparecen automáticamente en la agenda personal del estudiante. Por ejemplo, si el instructor manifiesta que hay un examen final en el calendario del curso, entonces el estudiante matriculado en tal clase verá el examen Final programado en su calendario personal.

Esto incluye los exámenes futuros, lecciones o ítems de Dropbox. Estas tareas también se mostrarán en las alertas de calendario de los estudiantes en su página de inicio. Esto proporciona una referencia rápida para todos los cursos en los que un usuario está inscrito y reduce la probabilidad de olvidarse de alguna tarea.

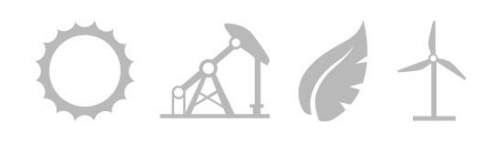

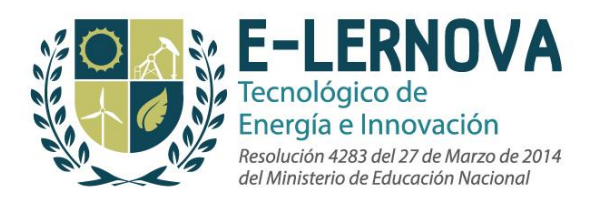

#### **2.7.2 Vistas del calendario**

Los calendarios de los cursos se pueden ver de tal forma que reflejen el año, el mes, la semana, el día o el día en curso.

#### **2.7.3 Cómo crear un evento nuevo en el calendario**

Para crear un nuevo evento del calendario, el usuario debe ir al calendario en el cual necesita crear un evento y hacer clic en "añadir" en la parte superior del día. Se le darán al usuario las siguientes opciones cuando vaya a crear un evento:

- **Título:** El usuario debe elegir un nombre para el evento
- **Detalles:** El usuario debe introducir cualquier información específica sobre el evento (cuándo, dónde, a quién contactar, etc.)
- **Fecha de inicio y hora**
- **Fecha de finalización y hora**
- **Recurrente:** El usuario puede seleccionar el elemento que se repite en el calendario diario, semanal, mensual o anual.
- **Por volumen:** El usuario puede especificar los detalles del ítem del calendario y colocarlo en cada semana seleccionada hasta una fecha final que elija. Esto difiere de la opción recurrente que permite especificar múltiples semanas y cada ítem es individualmente editable en lugar de una serie de eventos.

#### **2.7.4 Cómo unirse a una reunión a través del calendario**

Los miembros de la Facultad también pueden optar por utilizar el E360 Live! ™. Es una herramienta para crear eventos en vivo o reuniones a la que los estudiantes pueden asistir. Estos eventos están ligados a los tiempos y fechas del calendario de cursos específicos.

Los usuarios pueden acceder al enlace "Unirse a la reunión" desde cualquier punto de vista de su calendario una vez que el organizador del evento lo haya iniciado.

Si los usuarios tienen una cámara web, ésta aparecerá en ventanas individuales para que los usuarios puedan verse unos a otros. Los usuarios pueden levantar la mano para

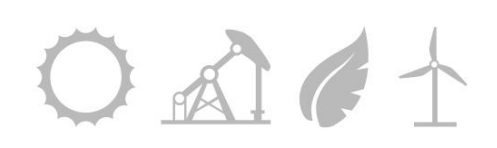

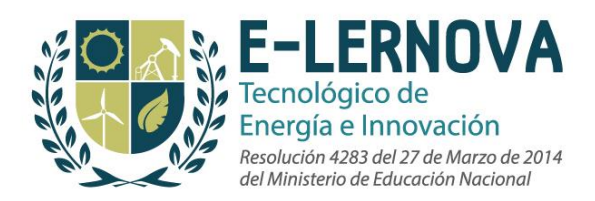

llamar la atención de los moderadores y los moderadores pueden controlar a otros usuarios. Los participantes pueden chatear en directo. Los moderadores pueden subir una presentación o un documento haciendo clic en el ícono subir presentación y luego utilizar las facilidades que ofrece el tablero. La lista desplegable de idioma está en la parte superior de la página.

# **2.8 Dropbox**

Los estudiantes deben seleccionar el ícono "Dropbox" en el panel de navegación izquierdo de su curso para acceder al Dropbox. El ítem de Dropbox muestra las fechas de apertura y cierre para que los estudiantes sepan cuando los envíos puedan realizarse.

#### **2.8.1 Cómo enviar ítems en Dropbox**

Para enviar artículos a Dropbox, el usuario debe seleccionar el Dropbox deseado y buscar el archivo que quiere subir. El usuario también puede agregar una nota al instructor si así lo desea. Los estudiantes también pueden optar por subir archivos en masa.

#### **2.8.2 Cómo hacer una carga masiva de ítems en Dropbox**

Para hacer una carga masiva, los estudiantes pueden hacer clic en el botón "*Añadir archivo"* para buscar en su computadora personal o red la carpeta a cargar. Los estudiantes deben subir una carpeta de su ordenador mientras estén usando la opción de carga masiva en lugar de archivos individuales. Los usuarios deben hacer clic en el botón con la flecha verde apuntando hacia arriba.

También pueden elegir eliminar un archivo haciendo clic en el botón Eliminar archivos o haciendo clic en la "x" en la esquina del archivo individual. Después de enviar un archivo, el usuario tiene la opción de enviar otro archivo y de ver los archivos que ya han subido.

#### **2.8.3 Cómo revisar notas de audio y video en Dropbox**

Los estudiantes también pueden revisar notas de Audio y Video creadas por el instructor del curso seleccionando el botón de reproducción asociado al elemento de Dropbox. Este

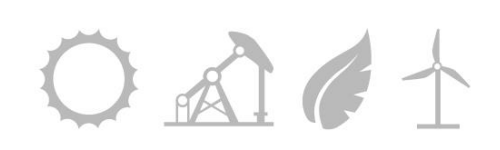

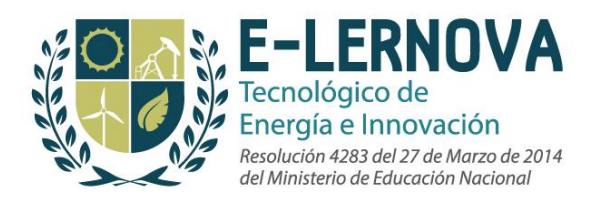

ícono sólo será visible cuando el instructor haya creado alguna retroalimentación de Audio y Video para el estudiante.

# **2.9 Discusiones**

La herramienta de discusión permite a los miembros de un curso o comunidad comunicarse entre sí, participar en discusiones en cadena, y dentro de un curso, puede proporcionar un foro para valorar y evaluar la participación de los estudiantes. La página de inicio de discusión resume todos los posts del curso actual o de la comunidad, proporcionando la fecha y hora de los correos, así como el número de comentarios hechos para cada post.

Los usuarios verán también un formato mejorado para todos los mensajes de discusión y comentarios que facilitan el seguimiento de las conversaciones a través de un hilo completo. Existe un formato adicional para cada comentario individual, así como códigos de color y sangría para distinguir una respuesta de un comentario previamente publicado de un comentario estándar respondiendo al hilo inicial.

Una nueva caja flotante de navegación dentro de cada hilo de discusión muestra el número de nuevos comentarios para el hilo y permite a los usuarios seleccionar una opción de "*Siguiente comentario sin leer*" para navegar a través del hilo rápida y eficientemente.

#### **2.9.1 Cómo buscar un post**

Para buscar un post, seleccione la herramienta de discusiones desde el panel de navegación izquierdo. Una vez en la página de discusión, el usuario puede introducir palabras clave, categorías o el nombre del autor en el cuadro de búsqueda en la parte superior de la página.

#### **2.9.2 Cómo crear un nuevo post**

Para crear un nuevo post, que es el comienzo de la conversación en un foro de discusión, el usuario debe introducir un título, agregar el cuerpo del post de discusión y adjuntar un archivo si desea rellenar las opciones adicionales.

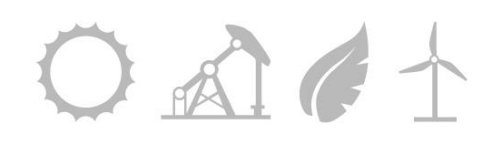

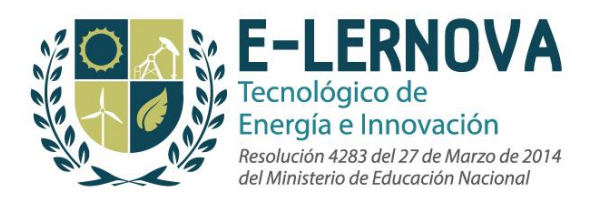

Se incluyen las siguientes opciones adicionales:

- **Opción vista de comentario**, la cual permite a los usuarios habilitar o deshabilitar comentarios (permitiendo a los estudiantes comentar o impedir que los estudiantes comenten)
- **Opción Post comentario** (Permite a los usuarios ver comentarios de otros usuarios sólo después de haber dado el suyo)

#### *Nota: Cuando se selecciona la vista post comentario, los usuarios no pueden editar sus comentarios tras haberlos subido.*

Los usuarios también tienen la opción de rellenar el campo de categoría para hacer una búsqueda por categoría. Además, si el usuario rellena el campo etiquetas/palabras claves, las palabras que ingresen se incluirán en la búsqueda de cualquier discusión. Esto es especialmente útil si las palabras clave no están en el cuerpo del post, pero el usuario aún quiere que el post sea encontrado cuando el usuario busque ciertas palabras.

Para crear y publicar el post de discusión el usuario debe seleccionar *publicar* en el menú desplegable del modo de visibilidad. Para crear y guardar un post que no sea visible a los demás, el usuario debe seleccionar la opción de borrador en el menú desplegable del modo de visibilidad. Finalmente, si el usuario quiere que su post sea clasificado por un orden particular en vez de por fecha de creación, debe llenar el campo de clasificación para cada post.

#### **2.9.3 Cómo añadir comentarios a un Post**

Una vez que se ha creado un post de discusión, los usuarios pueden añadir comentarios haciendo clic en el hipervínculo de posts. Los usuarios pueden ver la discusión en formatos anidados o en hilo. El usuario que creó el post también puede editar y borrar el mensaje desde aquí. Los usuarios no pueden editar o borrar los comentarios de otros usuarios.

#### **2.9.4 Cómo crear un foro de discusión**

En la página de discusión de los usuarios también se pueden crear foros nuevos, que son agrupaciones de hilos de discusión, haciendo clic en el enlace "*Nuevo foro*" en la parte superior de la página. Para crear un nuevo Foro de discusión, el usuario debe ingresar un

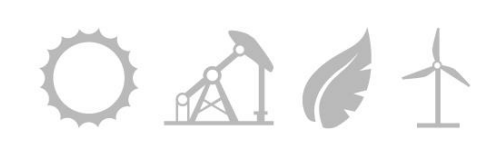

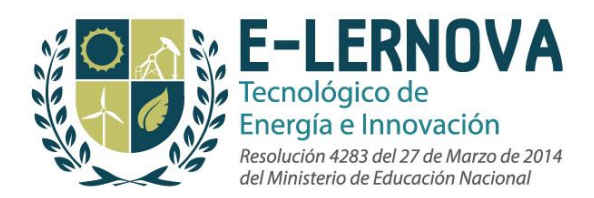

nombre para el foro, añadir una descripción y opcionalmente, rellenar el campo de clasificación. Los usuarios administradores también pueden seleccionar los tipos de usuarios que pueden crear un post dentro del Foro: estudiantes, asistentes, instructores y líderes de la comunidad de enseñanza.

Una vez que el usuario hace clic en el foro de discusión, puede crear un nuevo post o comentario o editar las entradas o los comentarios que se han creado, y si es un usuario administrativo, también pueden añadir o eliminar un foro. Los usuarios también pueden buscar foros por palabras clave, categoría y por el autor del post.

#### **2.9.5 Cómo reportar un abuso en una discusión**

Los usuarios pueden hacer clic en el enlace *Informar abuso* en cada post individual o comentario para reportar cualquier abuso dentro del sistema. Aparecerá un cuadro de diálogo que permite al usuario expresar sus razones para denunciar el tema. Una vez que hacen clic en el botón "enviar" se les dará un número de identificación del reporte enviado. Este número indica el orden en que se ha presentado su reporte para una revisión administrativa. Una vez que un post de discusión o comentario haya sido reportado ya no estará disponible para los estudiantes hasta que una revisión administrativa haya tenido lugar. Si el administrador aprueba el informe, el material será visible de nuevo para los estudiantes, pero los administradores también pueden optar por eliminar los elementos ofensivos.

# **2.10 Reproductor de video**

El reproductor de video de Edvance36 reproduce los siguientes formatos de video: WMV, MOV, QuickTime y FLV.

#### **2.10.1 Añadir un video**

En primer lugar, se deben subir vídeos a su repositorio personal, elegir un nombre para el archivo de vídeo y también seleccionar una carpeta donde desea que el vídeo resida. A continuación, se deben habilitar los videos en el área de recursos del curso. Una vez que haya activado un video en el área de recursos puede habilitarlo en el área de lecciones.

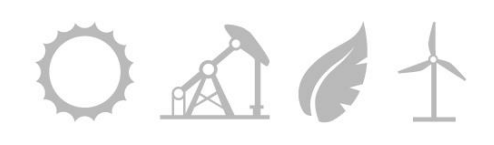

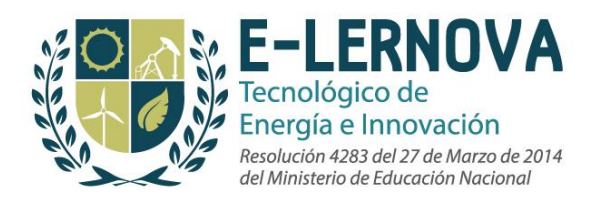

#### **2.10.2 Opciones de video**

Si usted está utilizando el formato FLV, entonces puede utilizar la funcionalidad adicional en el reproductor de vídeo. Esta funcionalidad adicional no funciona con los formatos WMV o MOV. Empiece por elegir el video en su repositorio personal. A continuación, haga clic en 'editar', verá varias opciones; La primera opción es 'Capítulos de video, esta característica le permite segmentar el vídeo en capítulos diferentes añadiendo un nombre al capítulo y también entrar en un tiempo de inicio en el video. Los títulos del capítulo que agrega se añadirán en el vídeo y serán catalogados al lado del vídeo como una tabla de contenido de un libro. La segunda opción incluye el área del uso del video. El administrador de la escuela predeterminará cuántas veces una persona puede ver un video para cada curso. Por ejemplo, cada individuo puede asignarse dos veces. Si una persona ha alcanzado sus visitas asignadas, entonces, usted, como miembro de la facultad, puede restablecer sus visitas y permitirles ver el video dos veces más. Otra opción incluye marcadores de vídeo. Cuando los estudiantes ven un FLV, pueden añadir marcadores en el vídeo. Cuando vayan a revisar el video, pueden comenzar desde el principio o en uno de sus marcadores. Una característica final del FLV es la búsqueda automática, cuando un individuo detiene o cierra el video, se reiniciará en ese mismo punto cuando vuelvan a reproducir el video.

#### **2.10.3 Video de Flash Streaming**

Flash video streaming es utilizado por clientes que tienen necesidades de vídeo exigentes. Edvance360 ofrece una tasa plana para el ancho de banda y espacio en disco. Se cobra sólo lo que utilice sobre una base mensual. Con este modelo sólo se paga por lo que se consume.

#### *Mejores prácticas*

La mayoría de usuarios están seguros de qué software utilizar, qué formato usar para convertir y qué configuración utilizar al implementar sus servicios de video por primera vez. Con esta guía usted se dará cuenta de que es más simple de lo que se podría pensar.

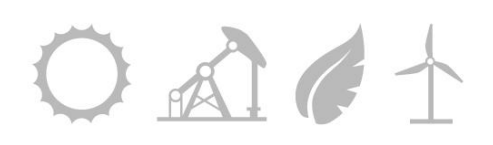

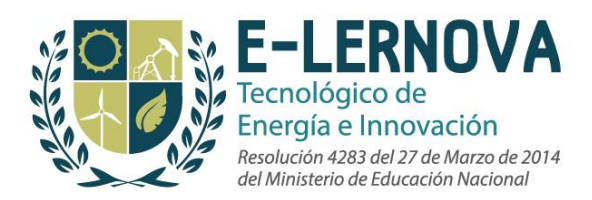

#### *Software:*

Para conversión de video, recomendamos el siguiente software: Sorenson Squeeze para Flash.

#### *Configuración:*

La siguiente configuración usualmente es suficiente para codificar videos:

Tamaño del video: 640x480 Bitrate del video: 512kbps Bitrate de audio: 80kbps

\* También es útil configurar el codificado a "CBR" (Constant Bit Rate)

# **2.11 Encuestas**

Las encuestas les permiten a los instructores obtener información concreta de los participantes del curso o responder a preguntas con el propósito de reflexionar sobre los resultados.

El Estudiante podrá acceder a la página de encuestas seleccionando el ícono de "Encuestas" en la página principal del curso. Los estudiantes pueden ver títulos de encuestas y las fechas en que pueden completar cada una. Si un estudiante ha completado una encuesta, se verá el nombre de la encuesta y la palabra: "completado" entre paréntesis y no podrán volver a acceder a la encuesta.

Para completar una encuesta, el estudiante debe seleccionar el nombre de la encuesta, respondiendo a las preguntas del cuestionario y hacer clic en "Enviar para terminar".

# **2.12 Wiki**

La Wiki permite a los usuarios de un curso o una comunidad contribuir con un glosario construido por los mismos.

Para crear una nueva palabra y definición, haga clic en el enlace "Añadir nueva palabra", donde se podrá definir una palabra, subir una foto y proporcionar una definición.

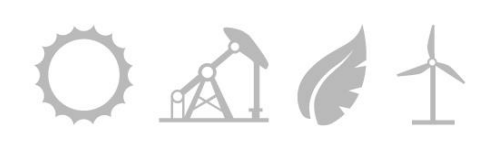

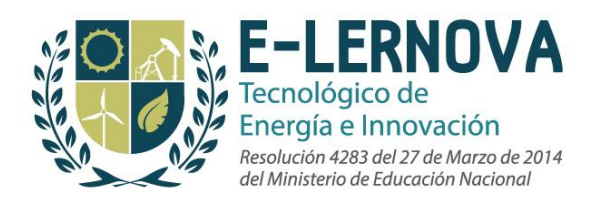

La wiki hace seguimiento al usuario más reciente que ha editado la entrada, así como la fecha en que la entrada se actualizó por última vez. La Wiki brinda una herramienta de estudio excelente a medida que más usuarios contribuyan con contenido valioso para ésta. Hay una opción para imprimir completamente la Wiki para leerla offline y estudiarla seleccionando el ícono "Imprimir" en la parte superior de la Wiki. Además, si hay varios wikis en un curso, los usuarios pueden buscar una wiki escribiendo en el cuadro de texto de la parte superior de la página y haciendo clic en el botón "Buscar".

# **2.13 Grupos de discusión**

Los grupos de discusión les permiten a los miembros del curso y de una comunidad subdividirse, aún más, en pequeños grupos para trabajar en las discusiones, tareas, proyectos y tareas específicas.

#### **2.13.1 Cómo acceder a los grupos de discusión**

Para acceder a los grupos de discusión, los usuarios deben elegir un curso o una comunidad y hacer clic en el ícono de "Grupos" en el panel de navegación izquierdo.

Los estudiantes podrán acceder sólo a los grupos a los que están matriculados. Cuando el estudiante hace clic en el icono de "Grupos" es llevado automáticamente a la página *mis grupos de discusión*, o a la página *Administrar grupo* la cual es la vista predeterminada. Los usuarios verán todos los grupos en los que están inscritos y pueden hacer clic en el nombre del grupo de su elección la cual es un hipervínculo que los llevará a la página del grupo de discusión. La página del grupo enumera todos los usuarios inscritos en el grupo. Los estudiantes pueden elegir ver perfiles individuales y a los miembros individuales del grupo por correo electrónico seleccionando el enlace "Perfil" o "Contacto" al lado del nombre de cada miembro del grupo. Los estudiantes pueden optar por enviar un correo electrónico a la lista de todo el grupo seleccionando el hipervínculo "Enviar correo a todos" situado sobre la lista del grupo.

#### 2.13.2 **Foros de los grupos de discusión, calendario y recursos dentro de los grupos.**

Todos los grupos de discusión tienen acceso a un foro de grupo de discusión, un calendario y unos recursos. El foro del grupo de discusión es específicamente para el grupo individual y es una herramienta independiente del Foro de grupo de discusión del

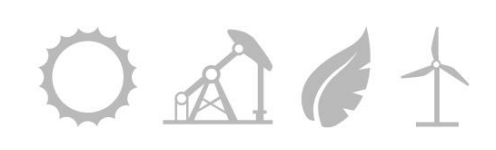

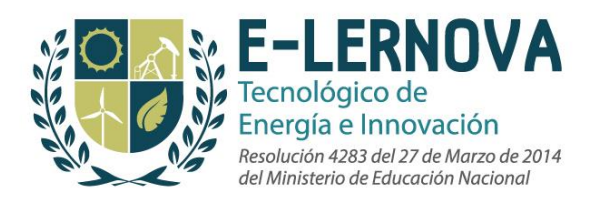

curso principal o de la página de la comunidad, sin embargo, la configuración es exactamente la misma para crear mensajes, foros y dejar comentarios.

La pestaña de recursos también se configura de la misma forma que la sección de recursos del curso o la comunidad, sin embargo, solamente los miembros del grupo de discusión tienen acceso a este conjunto de recursos.

El calendario de grupo permite a los miembros del grupo de discusión tener un calendario separado del grupo o comunidad donde pueden introducir las fechas específicas pertinentes a su grupo. Los usuarios pueden ver el calendario por año, mes, semana, día, o del mismo día, para encontrar ítems específicos del calendario de manera eficiente. Sólo los miembros del grupo pueden acceder a este calendario.

# **2.14Chat**

La herramienta de Chat permite a los estudiantes hablar uno con el otro en tiempo real en un entorno seguro dentro de las comunidades.

#### **2.14.1 Cómo empezar una sesión de Chat**

Para iniciar una conversación, seleccione el icono de "Chat" en el panel de navegación izquierdo dentro de la comunidad. Desde allí, seleccione "iniciar la ventana de Chat" y se abrirá la ventana de conversación. Otros miembros que quieran unirse al chat deben hacer lo mismo.

#### **2.14.2 Cómo reportar un abuso en una sesión de chat.**

Los usuarios pueden marcar y comentar sus razones para denunciar un ítem en la sala de chat seleccionando el hipervínculo **Reportar abuso**. Aparecerá un cuadro de diálogo que permite al usuario expresar sus razones para denunciar el tema. Una vez que hacen clic en el botón "enviar" se les dará un número de identificación del reporte enviado. Este número indica el orden en que se ha presentado su reporte para una revisión administrativa.

#### **2.14.3 Cómo revisar las conversaciones de chat guardadas.**

Los estudiantes pueden revisar los registros de chat al ir a la página de Chat y buscar "*Revisar conversaciones de chat guardadas*". El registro de Chat aparecerá una vez que se

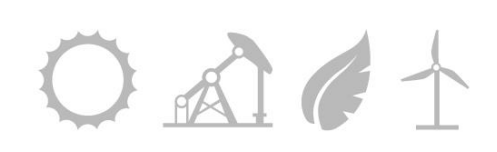

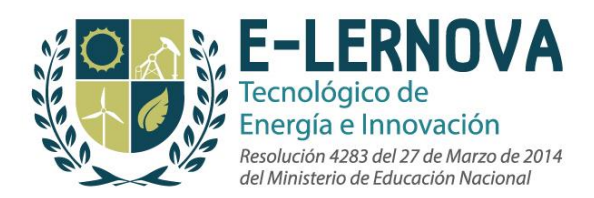

seleccione una fecha del calendario suministrado y se seleccione *Mostrar los registros*. Esto mostrará un registro específico que los usuarios pueden haber perdido para ponerse al día con las discusiones y la actividad del curso.

# 2.15 **Educación continuada**

Los estudiantes que toman clases de educación continuada pueden imprimir sus propios certificados si esta herramienta ha sido habilitada por los administradores o por la facultad. Esto se hace dando clic en la pestaña de notas y en el hipervínculo "Imprimir certificado" bajo el título de certificados de educación continuada. El certificado se abrirá en el navegador de Internet y puede imprimirse seleccionando la opción "Imprimir" desde la opción de menú *Archivo* en la parte superior de la página.

#### *Nota: Cada curso de educación continuada vale generalmente varias unidades de educación continuada lo cual varía de acuerdo al departamento escolar y estatal.*

### 2.16 **Agentes**

El agente de notificación ayuda a los profesores y a los estudiantes a mantenerse al día con la participación de los estudiantes y la actividad en Edvance360. Los administradores, profesores y demás personal pueden crear los siguientes avisos para enviar a los estudiantes:

**Recordatorio de fecha de entrega de tareas:** Permite a la facultad enviarle a los estudiantes recordatorios sobre las fechas de entrega de las tareas.

**Alerta de tareas con plazo vencido**: Son enviadas a los estudiantes después de que se han pasado de alguna fecha de entrega de una tarea específica.

**Actividad de inicio de sesión:** Envía alertas a los instructores cuando los estudiantes no han podido iniciar sesión por un número específico de días establecidos por el instructor. Los instructores también pueden enviar recíprocamente una alerta a sus estudiantes.

**Progreso de la lección:** Enviará a los estudiantes una actualización sobre el porcentaje de las lecciones que han completado en un curso. Los instructores pueden elegir enviar la alerta cuando el progreso de la lección es menor que, o igual que, mayor, mayor que o igual que, igual a, o no es igual a un determinado porcentaje que el instructor elija.

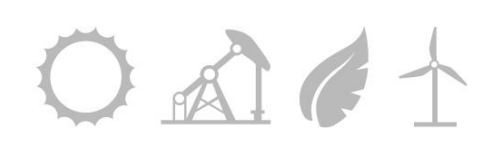

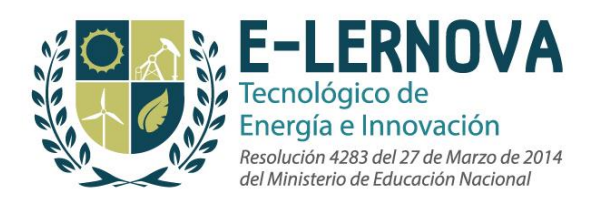

**Progreso de la libreta de notas:** Se pueden enviar alertas a los estudiantes para actualizarlos sobre los avances del curso basado en el número de ítems calificados. Los instructores pueden elegir enviar la alerta cuando el progreso de la libreta de notas es menor, inferior o igual a, más, más de o igual a, igual a, o no es igual a un determinado porcentaje que el instructor elija.

**Promedio:** Se pueden enviar alertas a los estudiantes cuando su promedio es menor, inferior o igual a, más, más de o igual a, igual a, o no es igual a un determinado porcentaje que el instructor elija.

**Cambio de notas:** Se pueden enviar alertas a los estudiantes cuando un ítem de la libreta de notas haya sido actualizado o cambiado.

# **3.0 Área Personal**

# **3.1 Página personal**

La página de Inicio Personal les brinda a los usuarios una barra de navegación personal a lo largo de la parte superior de la Página Web. Llamamos a esto las pestañas personales. Estas incluyen:

- Página principal
- Cursos
- Comunidades
- Buzón de correo
- Repositorio
- Contactos
- Blog
- Calendario
- Pestaña de notas
- Cerrar sesión
- Pestaña de ayuda.

El área de perfil personal permite al usuario cambiar su configuración personal, construir su ePortfolio, activar y desactivar los widgets disponibles y acceder a un historial de alertas del sistema.

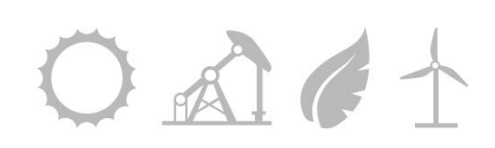

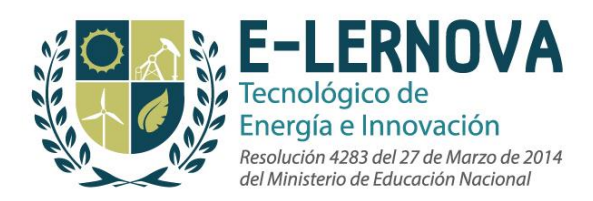

#### **3.1.1 Alertas en la página personal**

También hay varias zonas de alerta en la página de inicio. Una alerta general aparecerá en la parte superior de la Página principal. Los administradores de la escuela u organización crean estas alertas. Si no ve ninguna caja de alertas en la parte superior de la página, no hay ninguna que necesite revisión en el momento. Si una alarma está presente y ha sido revisada, el usuario puede seleccionar "leída". Después de que una alerta ha sido leída, ya no se mostrará en la página de inicio pero, siempre estará disponible en la herramienta "historia de alertas" en el panel de navegación a mano izquierda.

En el área de avisos personales, los estudiantes encontrarán dos alertas: La alerta de "mensajes nuevos" permite a los usuarios saber cuándo ha llegado un nuevo mensaje a su buzón. La alerta de "Nuevos amigos" le permite a los usuarios saber cuándo otro usuario de Edvance360 dentro de la escuela u organización lo agrega como un contacto a la red social segura. Los usuarios pueden aceptarlas en la categoría de amigo, profesor, mentor, compañero, colega, alumno o asesor.

Los usuarios pueden cambiar sus ajustes personales haciendo clic en la herramienta de configuración en la página de inicio. Esta herramienta les permite a los usuarios configurar el tamaño de sus fuentes y preferencias de contraste, preferencias de alerta por correo electrónico y crear una firma de correo electrónico.

#### **3.1.2 Alertas del calendario en la página personal**

Debajo de las alertas de la página de inicio personal está el área de "Calendario de esta semana", que proporciona una "visión general" de los acontecimientos de la semana en curso. Esta sección del calendario en la página de inicio se alimenta desde la agenda Personal, que puede encontrarse en las pestañas personales en la parte superior de la página. Los usuarios pueden crear eventos en su propia agenda personal (véase sección 3.8.2 del manual). Además, esto está sincronizado con todos los calendarios de los cursos y comunidades a las que pertenece el usuario. Cada vez que algo se registra en una comunidad de calendario, se mostrará en la agenda Personal del usuario.

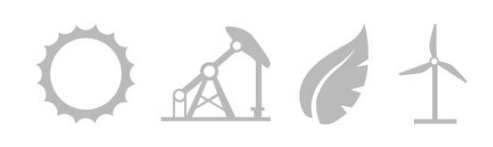

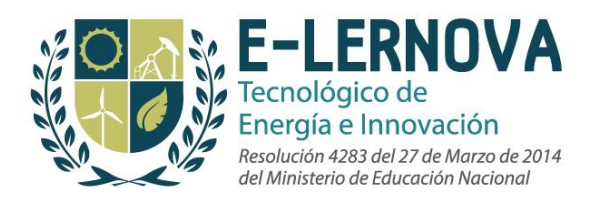

#### **3.1.3 Posts sin leer y comentarios en la Página principal**

Los comentarios y mensajes no leídos se mostrarán en el lado derecho de la pantalla en la página de inicio. Esta característica permite a los usuarios hacer clic en un comentario que luego llevará al usuario directamente al comentario específico dentro del hilo de discusión y le pondrá color naranja al elemento seleccionado actualmente para ayudar a los estudiantes a navegar con facilidad. Los comentarios no seleccionados tendrán el color gris. Una nueva caja flotante de navegación dentro de cada hilo de discusión muestra el número de nuevos comentarios para el hilo y permite a los usuarios seleccionar una opción de "Comentario siguiente no leído" para navegar a través del hilo rápida y eficientemente.

Los ajustes del usuario en la página de inicio tienen la opción de Post de discusión. Los usuarios pueden elegir marcar los comentarios y los mensajes de discusión como leídos automáticamente o manualmente. Si está seleccionada la opción automática, los elementos automáticamente se quitarán de la página de inicio del usuario después de que el usuario haya hecho clic en el elemento y haya visitado el hilo de discusión así no hayan seleccionado el comentario específico. Si está seleccionada la opción manual, los usuarios deben visitar el hilo de discusión y seleccionar un comentario específico para retirarlo de su página de inicio.

# **3.2 Perfil**

El usuario podrá acceder a su perfil Personal desde su página de inicio haciendo clic en el ícono de "Mi perfil" en el panel de navegación a mano izquierda. Los usuarios pueden elegir entre las siguientes opciones para personalizar su perfil:

- **Editar foto:** Los usuarios pueden editar su imagen de perfil al hacer lo siguiente:
	- Hacer clic en "Editar foto" en el panel de navegación a mano izquierda
	- Hacer clic en "Escoger archivo"
	- Escoger la imagen desde la computadora del usuario
	- Hacer clic en "Enviar"
- **Editar biografía:** Los usuarios pueden editar su biografía del perfil haciendo clic en "Editar Bio" y llenar cualquier información en el cuadro de texto. Los usuarios pueden incluir imágenes, hipervínculos, caracteres especiales, líneas horizontales, color y resaltado de texto y citas en bloque.

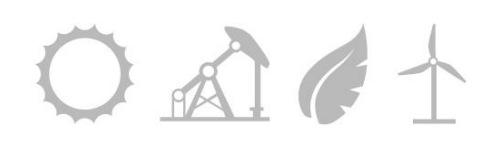

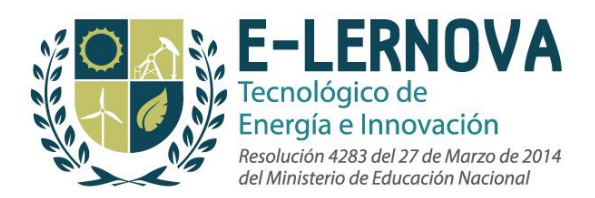

- **Editar información de la cuenta:** los usuarios pueden editar su información de contacto haciendo clic en el ícono "Editar información de la cuenta" en el panel de navegación izquierdo. Pueden editar lo siguiente:
	- Título
	- Nombres y apellidos
	- Correo electrónico, correo secundario
	- Dirección de residencia
	- Números de teléfono (domicilio, trabajo, celular)
	- ID de Yahoo Messenger
	- ID de MSN Messenger
	- ID de Skype
	- Sitio web
- **Actualizar contraseña:** los usuarios pueden actualizar su contraseña haciendo clic en el icono "Actualizar la contraseña" en el panel de navegación izquierdo. Al hacerlo, el usuario debe introducir su contraseña actual, la nueva contraseña y confirmar la nueva contraseña.

# **3.3 (ePortfolios) Portafolios electrónicos**

Cada usuario en Edvance360 tiene acceso a un ePorfolio personal. Los ePortfolios son una parte integral de nuestra estrategia para proporcionar herramientas de aprendizaje relacional que permitan la interacción, la reflexión y comprometa a los usuarios en un aprendizaje de por vida. Los ePortfolios proporcionan un espacio único donde se archivan experiencias personales y logros en el tiempo, permitiendo al alumno hacer un seguimiento del progreso educativo. Los usuarios pueden utilizar la función de ePortfolio para crear, modificar y compartir sus ePortfolios con cualquier persona que deseen.

#### **3.3.1 Cómo configurar un portafolio electrónico**

Los usuarios pueden configurar un ePortfolio haciendo clic en el ícono "ePortfolio" en el panel de navegación izquierdo de su página de inicio. Los usuarios pueden agregar o editar lo siguiente:

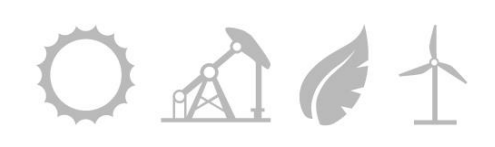

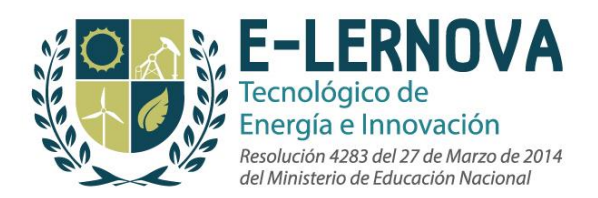

- **Introducción del ePortfolio:** los usuarios pueden crear o editar una introducción para su ePortfolio. Este espacio es utilizado a menudo para ofrecer información personal que no esté cubierta en las categorías proporcionadas por su institución.
- **Configuración del ePortfolio:** Incluye lo siguiente**:**
	- **URL:** Edvance360 suministra un URL para todos los usuarios que tengan un ePortfolio.
	- **Privacidad:** Los usuarios pueden elegir compartir su ePortfolio con todo el mundo o sólo con los usuarios dentro de su red.
	- Diseño: Los usuarios pueden escoger varios diseños para su portafolio.

**Editar la foto del ePortfolio:** Los usuarios pueden editar la foto de su perfil del ePortfolio haciendo lo siguiente:

- Clic en "Editar foto" en la parte superior de la página de ePortfolio
- Clic en "Escoger archivo"
- Escoger la imagen desde la computadora
- Clic en enviar.

Los usuarios también pueden optar por ver su ePortfolio público en cualquier momento seleccionando "Vista pública de ePortfolio" en la parte superior de la página de ePortfolio.

#### **3.3.2 Cómo construir un portafolio electrónico**

Para construir el ePortfolio, los usuarios pueden añadir o editar sus experiencias, comentarios de instructores, premios ganados, documentos personales y mucho más. En cada sección, un cuadro de texto permite a los usuarios agregar información adicional. También se suministra una herramienta de ordenación debajo del cuadro de texto. *Nota: Las secciones inferiores pueden haber sido cambiadas por los administradores de la escuela u organización para proporcionar diferentes secciones personalizadas.* Las secciones por defecto son las siguientes:

- Experiencia
- Documentos

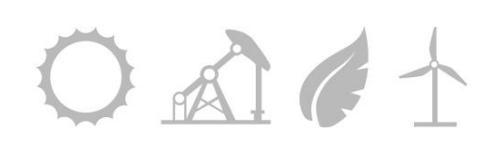

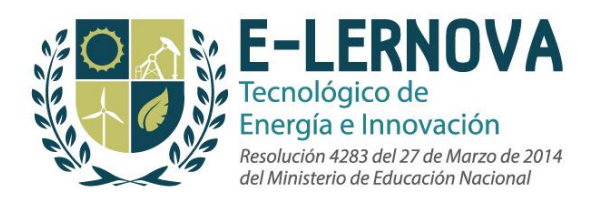

- Asociaciones y grupos
- Honores y premios
- Educación
- Publicaciones
- Experiencias de liderazgo
- Servicio comunitario
- Entrenamiento
- Información de contacto (ver directamente abajo)

La información de contacto puede introducirse en la sección de contacto. La información de contacto requerida es indicada por el asterisco rojo situado junto a los cuadros de texto requerido. Las siguientes sugerencias se ofrecen como opciones para la información de contacto:

- Número de Fax
- Correo electrónico
- Correo secundario
- ID de Yahoo Messenger
- ID de MSN Messenger
- ID de Skype
- Sitio web

#### **3.3.3 Cómo suministrar retroalimentación en un portafolio electrónico**

Los instructores ahora pueden retroalimentar a los estudiantes sobre los documentos que hayan subido en su ePortfolio. Los estudiantes pueden elegir si estos comentarios puedan aparecer en su ePortfolio público.

# **3.4 Widgets**

El ícono "Widget" proporciona a los usuarios la opción de activar y desactivar los widgets disponibles en su cuenta de Edvance360. Las tres opciones de widgets disponibles son las siguientes:

● **Calculadora básica:** Los usuarios tienen la opción de tener un ícono de "Calculadora" en el panel de navegación a mano izquierda

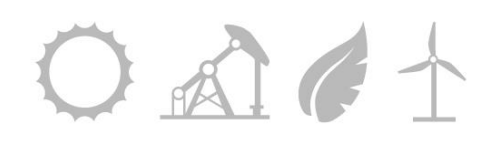

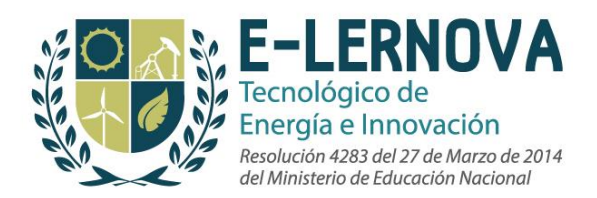

- **Resumen de discusiones:** Esta opción habilita o deshabilita los posts y comentarios no leídos en la página personal.
- **Alimentador RSS**: Esto habilita o deshabilita los RSS de sitios de noticias, blogs y otros sitios que utilizan los feeds RSS.

Puede haber más widgets adicionales si las escuelas u organizaciones los han solicitado.

# **3.5 Búsqueda en el sistema**

Los usuarios pueden completar una búsqueda en todo el sistema haciendo clic en el ícono de "Búsqueda" en el panel de navegación izquierdo de la página de inicio. El usuario puede introducir una palabra clave o frase para buscar en el cuadro de texto. Una vez que el texto haya sido escrito, el usuario puede seleccionar "Buscar" para buscar la palabra clave o "Borrar contenido" para borrar lo que ha escrito y volver a empezar. Esto es una forma rápida de encontrar un término, curso, comunidad, contacto, post/hilo/ o Foro de discusión.

Los usuarios tienen la posibilidad de incluir discusiones en sus resultados de búsqueda haciendo clic en la casilla de verificación "Incluir discusiones". Cuando la casilla no esté marcada, las discusiones no se incluirán en la búsqueda

# **3.6 Calendario personal**

El calendario personal funciona exactamente igual que el calendario del curso. Utilice el calendario para programar tareas, vencimientos, cuestionarios, pruebas, eventos escolares, eventos de una organización o club y eventos de clase.

#### **3.6.1 Vistas del calendario**

Los calendarios del curso pueden verse para reflejar el año, mes, semana, día o el día actual. En cada vista los usuarios pueden optar por guardar la vista actual como predeterminada para acceder al calendario de esta manera cada vez que accedan a su agenda personal.

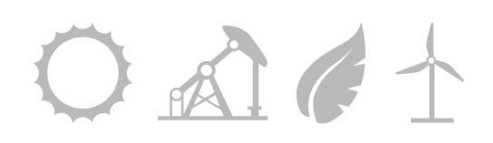

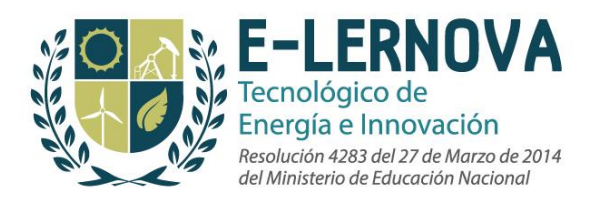

#### **3.6.2 Cómo crear un nuevo evento en el calendario**

Para crear un nuevo evento en el calendario, el usuario puede ir al calendario que necesita para crear un evento y hacer clic en "añadir" en la parte superior del día correspondiente. El usuario tiene las siguientes opciones al crear un evento:

- **Título:** El usuario debe elegir un nombre para el evento
- **Detalles:** El usuario debe introducir cualquier información específica sobre el evento (cuándo, dónde, a quién contactar, etc.)
- **Fecha de inicio y hora**
- **Fecha de finalización y hora**
- **Recurrente:** El usuario puede seleccionar el elemento que se repite en el calendario diario, semanal, mensual o anual.
- **Por volumen:** El usuario puede especificar los detalles del ítem del calendario y colocarlo en cada semana seleccionada hasta una fecha final que elija. Esto difiere de la opción recurrente que permite especificar múltiples semanas y cada ítem es individualmente editable en lugar de una serie de eventos.

#### 3.6.3 **Añadir ítems al calendario**

Puede hacer clic en "añadir" en la programación del evento anual, semanal o mensual o hacer clic en la programación diaria. También existe la opción de crear un evento que se repite durante un período determinado de tiempo. Por ejemplo, si tiene un grupo de clase que se reúne todos los lunes de 1:00 a 2:30, puede hacer clic en "recurrentes" y automáticamente programar esa clase para el resto del semestre.

#### 3.7 **Correo**

El usuario podrá acceder a su buzón de correo de Edvance360 haciendo clic en la pestaña "Buzón" en la parte superior de la página. El buzón es el lugar central para comunicarse con otros usuarios incluyendo profesores, miembros de la comunidad y otros contactos que se tengan dentro del sitio Edvance360. Edvance360 proporciona las siguientes carpetas predeterminadas en el panel de navegación izquierdo de la página de buzón:

● **Bandeja de entrada:** (carpeta predeterminada al abrir el buzón): La carpeta de la bandeja de entrada permite a los usuarios ver los mensajes nuevos, clasificar el

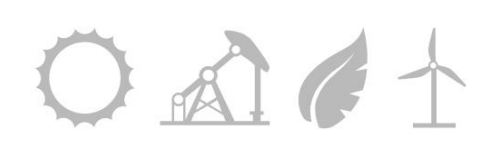

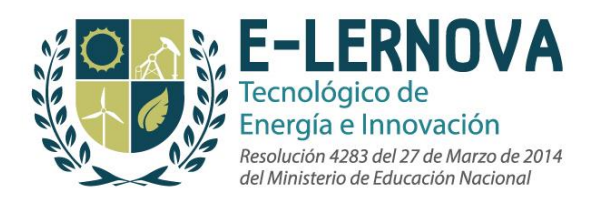

correo en subcarpetas, buscar mensajes, reenviar los mensajes y borrar los mensajes.

- **Enviados:** La carpeta de enviados contiene todos los mensajes que han sido enviados a otros usuarios. Los usuarios pueden elegir borrar los mensajes o ver un mensaje. Pueden ver la fecha y hora en que enviaron el mensaje. Los usuarios también pueden ver las estadísticas de cada destinatario para ver quién ha leído, no ha leído o borrado o no borrado el mensaje.
- **Carpetas de correo:** Los usuarios pueden utilizar esta área para organizar sus carpetas de correo, pueden optar por eliminar o renombrar carpetas existentes, así como crear nuevas carpetas haciendo clic en el enlace crear carpeta nueva en la parte superior de la página.
- **Grupos:** Con la función de "Grupos de destinatarios de correo", los usuarios pueden crear grupos de destinatarios que pueden ser utilizados una y otra vez. El usuario puede poner un título para el nuevo grupo y añadir nombres de usuario individuales para crearlo. El usuario también puede editar o eliminar los grupos existentes. *Nota: Los usuarios pueden optar por crear nuevos grupos de destinatarios después de haber enviado un correo a un grupo de usuarios. Después de que el usuario haga clic en el botón "enviar", se le dará una opción para nombrar al nuevo grupo. Este grupo, estará disponible como una opción para enviar correos.*

#### **3.7.1 Cómo crear un mensaje nuevo**

Para crear un nuevo mensaje, el usuario puede hacer clic en el hipervínculo "Nuevo mensaje" en la parte superior de la página del buzón de correo. El buzón funciona de forma similar a otros sistemas de correo. Cuando se crea un mensaje, los usuarios tienen las siguientes opciones:

● **Destinatarios:** Los usuarios tienen la opción de elegir a uno o varios destinatarios. Para ayudarle a encontrar a los destinatarios, el sistema está diseñado para hacer una búsqueda automática de la persona, comunidad, o curso y esos contactos aparecerán como el usuario los está escribiendo. El usuario puede escribir cualquier parte del nombre del grupo o el nombre del destinatario y seleccionar el

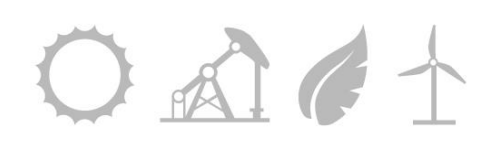

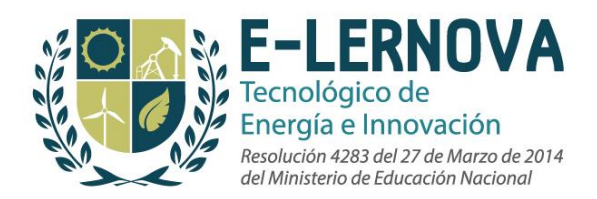

ítem de la lista de sugerencias que aparecen. Si el usuario no ve su sugerencia, quizá necesite refinar su búsqueda.

- **Asunto:** Los usuarios tienen la opción de elegir el asunto del mensaje.
- **Urgente:** Los usuarios tienen la opción de seleccionar el mensaje que aparezca como urgente para el destinatario.
- **Cuerpo del mensaje:** para crear el mensaje, los usuarios pueden hacer uso de un editor de texto completo. Este editor de texto proporciona las opciones para colocar fotos, crear hipervínculos, incrustar vídeos, insertar caracteres especiales, cambiar el color del texto, resaltar texto, etc.
- **Archivos adjuntos:** Los usuarios pueden crear archivos adjuntos que se enviarán con su mensaje haciendo clic en el botón "Examinar" para buscar la ubicación del archivo en su computadora o red.

#### **3.7.2 Cómo crear una carpeta de correo**

Para crear una nueva carpeta en el buzón de correo, haga clic en el icono de nueva carpeta en el icono de la bandeja de entrada en el panel de navegación izquierdo, nómbrela y haga clic en el botón "enviar". Para clasificar el correo a una carpeta seleccione cada elemento que desea mover. Una vez que se realicen todas las selecciones, utilice el menú de "Mover los elementos seleccionados" para mover los mensajes.

#### **3.7.3 Cómo ingresar a la configuración del correo**

El usuario también puede acceder a su configuración Personal dese el área de buzón de correo. Esta es la misma área de configuraciones personales que está disponible en la página de inicio del usuario y permite al usuario hacer lo siguiente:

- Tamaño de la fuente
- Contraste y color de la fuente
- Habilitar o deshabilitar alertas de correo
- Crear una firma de correo
- Se puede marcar un post de discusión como leído manualmente o automáticamente

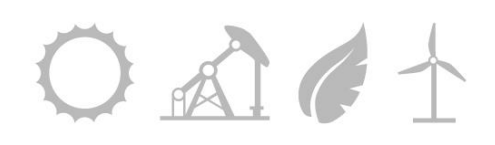

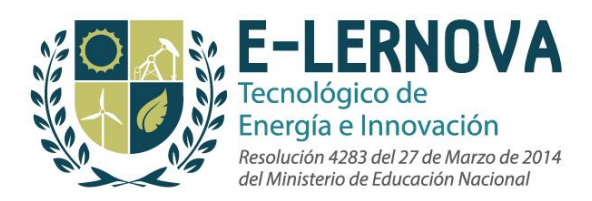

# **3.8 Blog**

Cada usuario en Edvance360 tiene un Blog a menos que la escuela haya deshabilitado esta característica. Es un diario personal del usuario donde puede compartir oportunidades o pensamientos. Los artículos que escriben pueden obtener retroalimentación inmediata de compañeros o alumnos y mucho más. Se puede acceder a los blogs pulsando "Blog" en la parte superior de la página.

#### **3.8.1 Cómo crear un nuevo post**

Desde la página del Blog, los usuarios pueden comenzar un nuevo post. Para crear un mensaje nuevo, haga clic en el enlace de posts nuevos en la parte superior de la página. Se debe poner un título, introducir información, imágenes, enlaces, entre otras cosas en el cuerpo de la publicación y añadir etiquetas o palabras clave para su blog. Cuando el usuario haya finalizado, puede hacer clic en "Enviar."

En la parte inferior de su post (el inicio de la conversación o blog), los usuarios pueden ver los mensajes más recientes o comentarios. En el lado derecho de la página, el usuario puede acceder a una lista de los mensajes más recientes en el blog.

#### **3.8.2 Cómo comentar en un post del blog**

Los usuarios pueden hacer comentarios en los posts. Para crear un comentario, el usuario puede hacer clic en el botón de "Comentarios" y escribirlo. El usuario también puede editar o eliminar sus correos y comentarios de la parte superior de la página del blog individual.

#### **3.8.3 Cómo reportar un abuso en un blog**

Los usuarios pueden hacer clic en el enlace Informar abuso en cada blog individual o comentario para reportar cualquier abuso dentro del sistema. Aparecerá un cuadro de diálogo que permite al usuario expresar sus razones para denunciar el tema. Una vez que hacen clic en el botón "enviar" se les dará un número de identificación del reporte enviado. Este número indica el orden en que se ha presentado su reporte para una revisión administrativa. Una vez que un post de discusión o comentario haya sido reportado ya no estará disponible para los estudiantes hasta que una revisión administrativa haya tenido lugar. Si el administrador aprueba el informe el material será

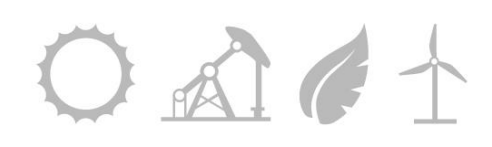

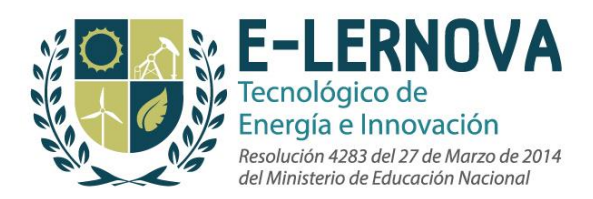

visible de nuevo para los estudiantes pero, los administradores también pueden optar por eliminar los elementos ofensivos.

#### **3.8.4 Acceder al directorio de blogs**

El usuario también puede acceder al directorio de Blogs desde el panel de navegación izquierdo. El directorio de Blogs tiene dos partes: En el lado derecho hay una lista de todos los blogueros en la red del usuario. Los usuarios pueden elegir entre una lista de blogueros, haciendo clic sobre su enlace. Al hacer clic en el bloguero será llevado a la página de su perfil. La página de inicio de cada usuario muestra su nombre, foto, biografía y un enlace a su blog personal. El lado izquierdo del directorio de blogs está compuesto de todas las entradas de Blog más recientes. El usuario puede seleccionar de la lista de las entradas de blog más recientes haciendo clic en la entrada de blog.

Al **directorio de Blogs** también se puede acceder desde la pestaña principal de Contactos en el panel de navegación izquierdo. Los usuarios pueden elegir entre una lista de blogueros en su red haciendo clic en los hipervínculos, también puede seleccionar de una lista de las entradas más recientes de blog y acceder a posts determinados de cada bloguero.

#### **3.9 Contactos**

Edvance360 es un sistema de gestión de cursos y una red social. La componente de red social está conformada por la página de inicio o las páginas individuales (a las cuales el personal educativo, los estudiantes y los profesores tienen acceso) y por la pestaña contactos. En la pestaña contactos los usuarios podrán ver a los miembros que son de importancia para ellos. Estos pueden ser:

- Amigos
- Compañeros de clase
- Colegas
- Asesores
- Supervisores
- Profesores
- Mentores
- Estudiantes
- Exalumnos

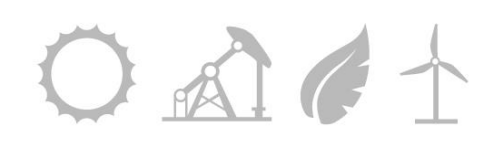

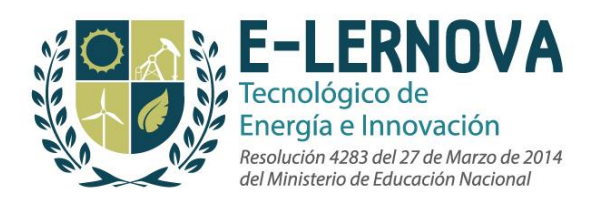

#### *Nota: Las categorías pueden variar dependiendo de la institución.*

#### **3.9.1 Cómo clasificar contactos**

El usuario puede clasificar y ver sus contactos en diferentes categorías mediante la lista desplegable sobre los contactos en donde dice "Mostrar". Los usuarios pueden categorizar sus contactos de acuerdo a todas las relaciones mencionadas anteriormente. *Nota: Las categorías pueden variar dependiendo de la institución*. Alternativamente, el usuario puede elegir ingresar un nombre específico en el cuadro de búsqueda en la parte superior de la página.

#### **3.9.2 Cómo eliminar a un contacto**

Un usuario puede borrar un contacto haciendo clic en "Administrar contactos" en la parte superior de la página de contacto. Una vez que el usuario haya encontrado el usuario al que quiere eliminar, debe hacer clic en el hipervínculo "borrar" debajo del nombre del contacto.

#### **3.9.3 Cómo encontrar nuevos contactos**

Si el usuario está tratando de encontrar a alguien en toda la red de la escuela para agregar a su red social, el usuario puede visitar el directorio de miembros y buscarlo de acuerdo al nombre. Se puede acceder al directorio de miembros en la parte superior de la página de contactos del usuario haciendo clic en "Directorio de Miembros" en el panel de navegación izquierdo.

Si el usuario está buscando a alguien que no está en su lista de contactos, puede agregar al contacto seleccionándolo de la lista desplegable de opciones en el cuadro de menú situado en la parte inferior de la foto del usuario

Si el usuario no está seguro de quién es cada usuario por su nombre, puede ver la foto del usuario junto a su nombre. Esto es una gran herramienta para que la facultad tenga mejor idea de quienes son sus estudiantes y para que los estudiantes construyan una relación que perdure después de la graduación. También es útil para los cursos totalmente en línea, que podría hacer sentir a los usuarios desconectados entre sí si esta herramienta no estuviera disponible. También puede ser útil en el inicio de un semestre, cuando los están conociendo nuevos estudiantes.

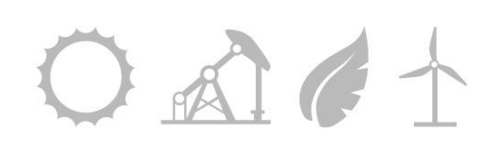

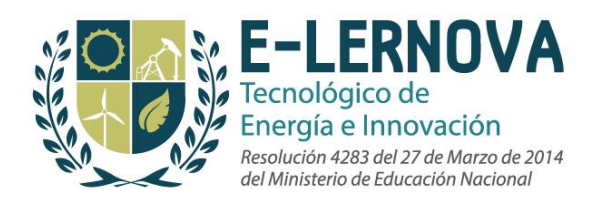

#### **3.9.4 Cómo acceder al directorio de blogs desde Contactos**

También se puede acceder al directorio de blogs desde la pestaña principal de Contactos en el panel de navegación izquierdo. Los usuarios pueden elegir entre una lista de blogueros en su red haciendo clic en los hipervínculos. El usuario también puede seleccionar de una lista de las entradas más recientes de Blog para acceder a determinados posts de cada bloguero.

El usuario puede hacer clic en la imagen de la persona en su red social para visitar su página de inicio. La página de inicio de cada usuario muestra su nombre, Foto, biografía y un enlace a su blog personal.

# **3.10 Comunidades**

Para acceder a las comunidades de Edvance360, los usuarios pueden hacer clic en la pestaña de comunidades. Las comunidades son grupos de personas que colaboran conjuntamente por una razón o cualquier otro motivo. Para acceder a las comunidades, haga clic en la pestaña de "Comunidades" en la parte superior de la página. Los usuarios tienen la opción de ver las comunidades en las que ellos están inscritos haciendo clic en "Mis comunidades" o todas las comunidades haciendo clic en "Todas las comunidades" en el panel de navegación derecha.

Las comunidades pueden ser privadas (sólo determinadas personas pueden entrar), públicas (abiertas a cualquier usuario con acceso a Edvance360 dentro de la escuela), basadas en roles y obligatorias (todos los usuarios están inscritos automáticamente). Las comunidades pueden configurarse para alumnos, personal educativo y estudiantes. Las comunidades también pueden configurarse para auto-inscribir a los usuarios basados en la inclusión de periodo académico o membresía del campus.

El usuario puede buscar una comunidad específica escribiendo un nombre en el cuadro de búsqueda situado en la parte superior de la página de la comunidad. Puede borrar los resultados de la búsqueda y colapsar o no colapsar su vista de los anuncios de la comunidad.

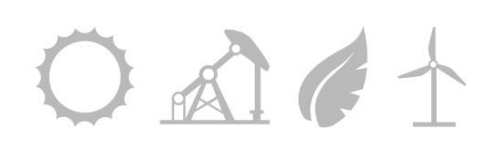

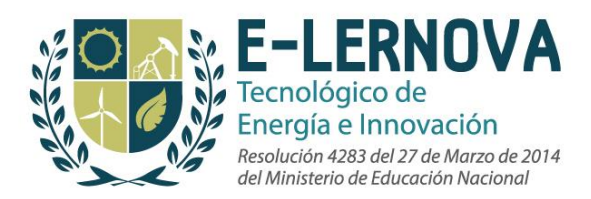

Dentro de cada comunidad, en la barra de navegación izquierda, los usuarios tienen acceso a las siguientes herramientas:

- Página principal
- Lecciones
- Archivos de cartucho común y archivos SCORM
- Dropbox
- Exámenes
- Libreta de calificaciones
- Encuestas
- Recursos para padres
- Discusiones
- Recursos
- Wiki
- Chat
- Grupos

Los estudiantes verán un icono de reproducción en la esquina derecha de la página de inicio de la comunidad si el líder de la comunidad ha creado notas de Audio y Video para que el estudiante revise. Hacer clic en el botón reproducir permitirá al estudiante revisar el material creado por el miembro de la facultad.

#### **3.10.1 Cómo crear una nueva comunidad**

*Nota: En algunos casos, la escuela ha optado por permitir al usuario crear comunidades en Edvance360*. Para crear una nueva comunidad, los usuarios deben hacer clic en "+ crear nueva comunidad" en la parte superior de la página de las comunidades. Los usuarios tienen las siguientes opciones al crear una comunidad:

- **Categoría:** Es obligatorio seleccionar una categoría para la comunidad en que se reside. Esto puede hacerse mediante la lista desplegable suministrada.
- **Nombre:** Escoja un nombre para su comunidad
- **Descripción:** Un editor de texto completo es proporcionado al usuario para que en la descripción pueda suministrar enlaces, imágenes y videos.

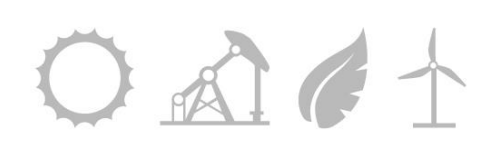

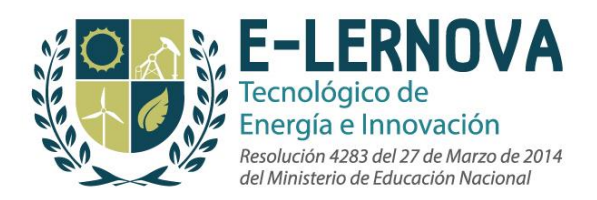

- **Logo de la comunidad:** Debajo de la caja de descripción, los usuarios pueden subir una imagen como el logo de la comunidad haciendo clic en "buscar".
- **Privacidad:** Por último, la comunidad puede hacerse pública o privada. Si una comunidad es pública, cualquier usuario puede unirse haciendo clic en "Unirse" debajo de las alertas en la parte superior de la página de la comunidad. Si la comunidad es privada, el usuario puede hacer clic en el enlace "Solicitar unirse". *Nota: Los administradores tienen la potestad de habilitar o deshabilitar esta opción en las configuraciones de administrador.*

#### **3.10.2 Los permisos de un Líder de comunidad**

Los líderes de una comunidad pueden añadir o eliminar miembros de la comunidad eligiéndola desde la pestaña de comunidades. En la página de inicio del líder de la comunidad, la opción de añadir o eliminar estudiantes está visible encima de la lista del curso. Para agregar miembros, el usuario debe seleccionar el hipervínculo agregar miembros y hacer clic en el botón *Añadir* junto al nombre del usuario que seleccionó. Para eliminar miembros el usuario debe seleccionar el hipervínculo eliminar miembros y hacer clic en el botón Eliminar junto al nombre del usuario que se desea eliminar.

En Edvance360, las comunidades son públicas o privadas. Si es una comunidad pública el usuario puede hacer clic en el enlace de la comunidad y automáticamente será parte de la comunidad. Si es una comunidad privada, el usuario tendrá que solicitar el acceso, que será concedido o denegado por el administrador de la comunidad.

Los líderes de comunidad también pueden activar o desactivar el alimentador RSS para que éste sea visible o no en la configuración de la comunidad.

#### **3.10.3 Cómo reportar un abuso dentro de una comunidad**

Los usuarios podrán hacer clic en la función de reportar un abuso en la parte inferior de la comunidad. Aparecerá un cuadro de diálogo que permite al usuario expresar sus razones para denunciar el tema. Una vez que hagan clic en el botón "enviar" se les dará un número de identificación del reporte enviado. Este número indica el orden en que se ha presentado su reporte para una revisión administrativa. Una vez que un post de discusión o comentario haya sido reportado ya no estará disponible para los estudiantes hasta que una revisión administrativa haya tenido lugar. Si el administrador aprueba el

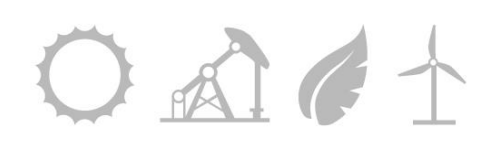

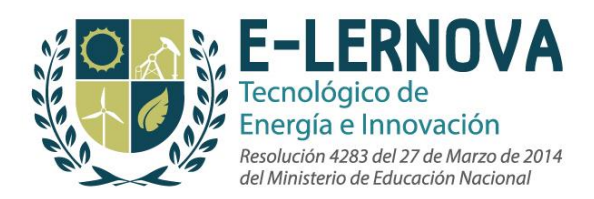

informe el material será visible de nuevo para los estudiantes, pero los administradores también pueden optar por eliminar los elementos ofensivos.

#### **3.10.4 Cómo acceder a la red social dentro de la comunidad**

El usuario puede acceder a las páginas de sus compañeros de comunidad haciendo clic en la foto para acceder a su zona de perfil. El usuario puede elegir añadir al individuo a sus contactos, ver su blog o contactarse con ellos a través del sistema de correo electrónico de Edvance360. La lista de toda la comunidad puede enviarse por correo electrónico haciendo clic en el hipervínculo de enviar un correo a todos en la parte superior de la lista de la comunidad.

#### **3.11 Pestaña de ayuda y soporte**

Cuando los usuarios seleccionan la pestaña de ayuda, se les llevará a la página de ayuda. Edvance360 ha dividido la página de ayuda en cuatro secciones principales. Estos son los detalles sobre estas secciones:

#### **3.11.1 Manual del usuario de Edvance360**

Esta sección es donde el usuario puede encontrar la información básica sobre el sitio a través de manuales y tutoriales en vídeo. Actualmente, los manuales están disponibles a través de los archivos PDF y HTML.

Debajo de la zona del manual, los usuarios pueden ver video tutoriales creados por el personal de soporte técnico de Edvance360. Estos videos son de gran ayuda y cubren los siguientes temas:

- Contactos
- Blog
- Cursos
- Comunidades
- Buzón de correo
- Calendario
- Lecciones
- Discusiones de estudiantes
- Grupos de discusión

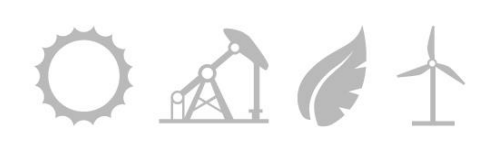

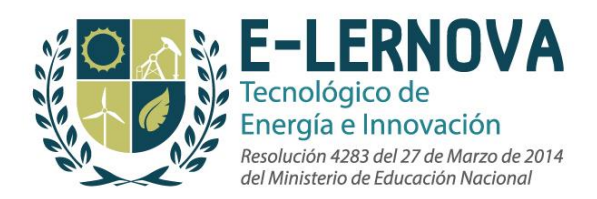

- ePortfolios
- Encuestas
- Dropbox
- Exámenes
- Reporte de abusos
- Pestaña de ayuda

Al hacer clic en los video-tutoriales se abrirá una nueva ventana que reproducirá el video seleccionado.

#### **3.11.2 Requerimientos mínimos**

Esta área de la página de ayuda brinda al usuario la información de las descargas mínimas requeridas para poder utilizar todas las opciones de Edvance360.

#### **3.11.3 Recursos de ayuda**

Esta sección se le ha proporcionado a cada institución para que los administradores puedan agregar recursos adicionales a la página de ayuda. Algunas organizaciones pueden también añadir información de ayuda personalizada para sus usuarios. Esta información será visible una vez que haya sido habilitada.

#### **3.11.4 Requerimientos sugeridos**

Esta sección ha sido creada para proporcionar una lista de herramientas para descargar y así permitir que todas las herramientas dentro de Edvance360 funcionen correctamente. Esto incluye el enlace para instalar el Browserlock para poder presentar los exámenes.

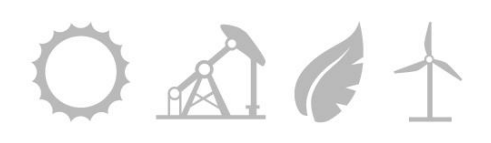